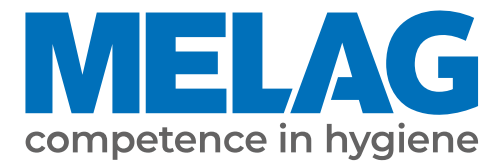

# **User Manual**

# **Vacuclave® 550**

## Steam sterilizer

from software version 4.0.1

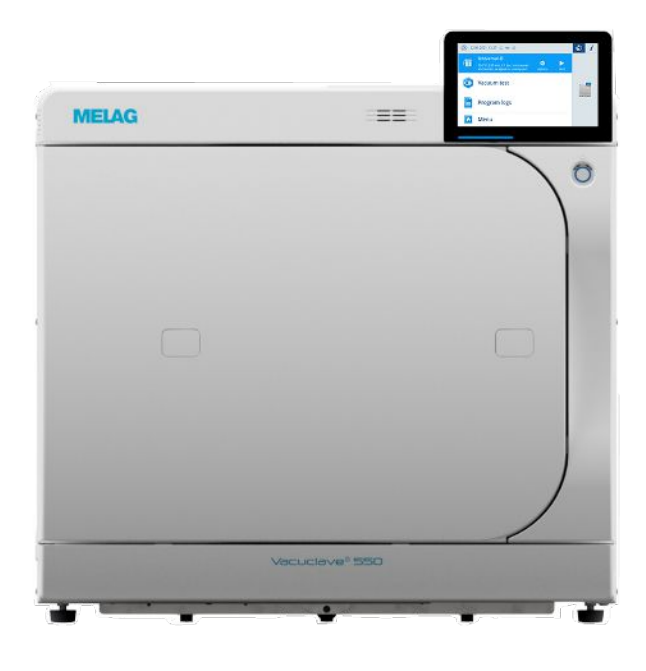

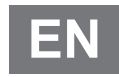

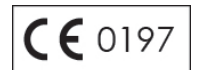

Dear customer,

We thank you for your confidence demonstrated by the purchase of this MELAG product. As an owner-run and operated family concern founded in 1951, we have a long history of successful specialization in hygiene products for practicebased use. Our focus on innovation, quality and the highest standards of operational reliability has established MELAG as the world's leading manufacturer in the instrument reprocessing and hygiene field.

You, our customer are justified in your demand for the best products, quality and reliability. Providing **"competence in hygiene"** and **"Quality – made in Germany"**, we guarantee that these demands will be met. Our certified quality management system is subject to close monitoring: one instrument to this end is our annual multi-day audit conducted in accordance with EN ISO 13485. This guarantees that all MELAG products are manufactured and tested in accordance with strict quality criteria.

The MELAG management and team.

## **MELAG**

## **Contents**

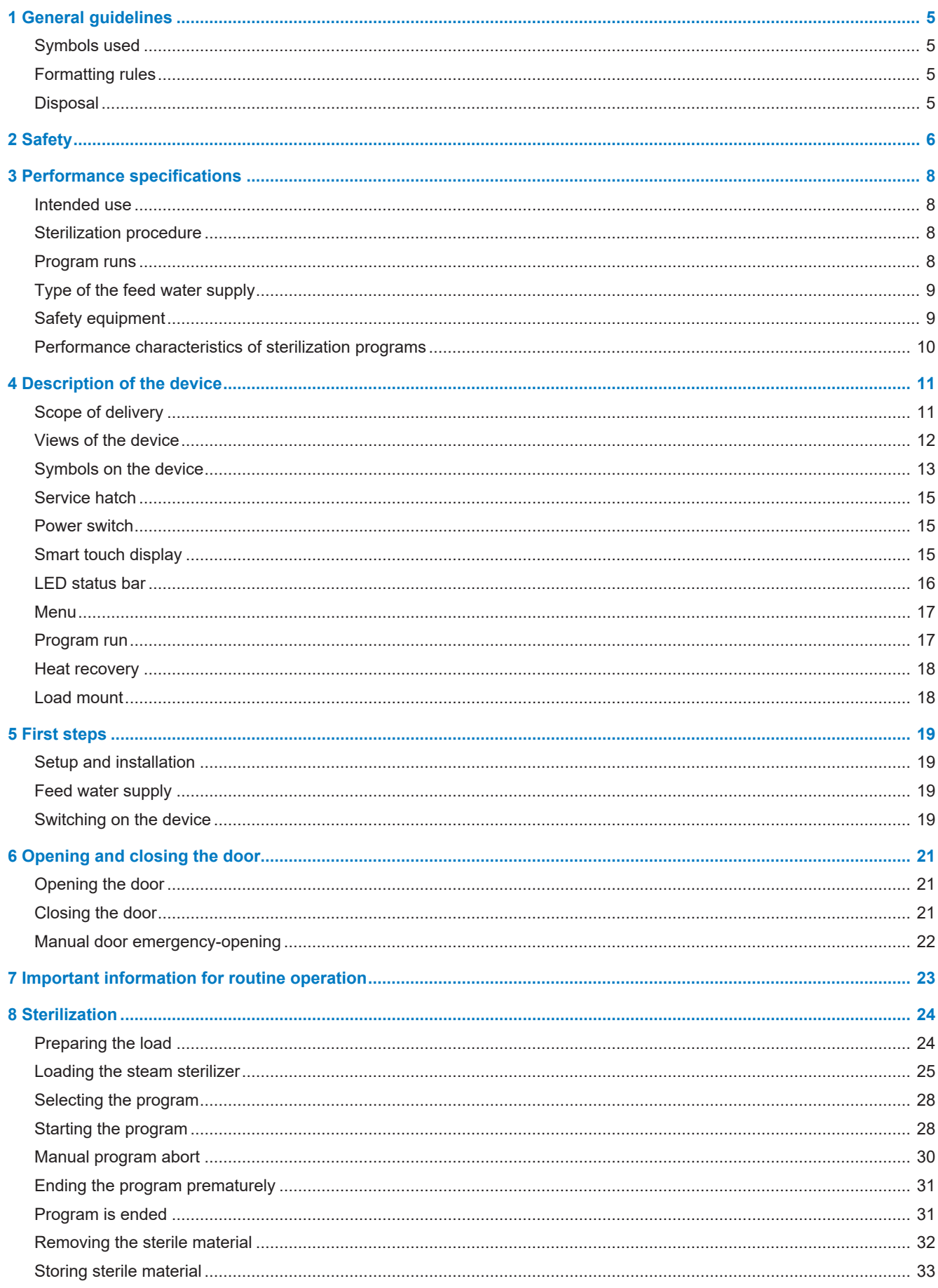

## **MELAG**

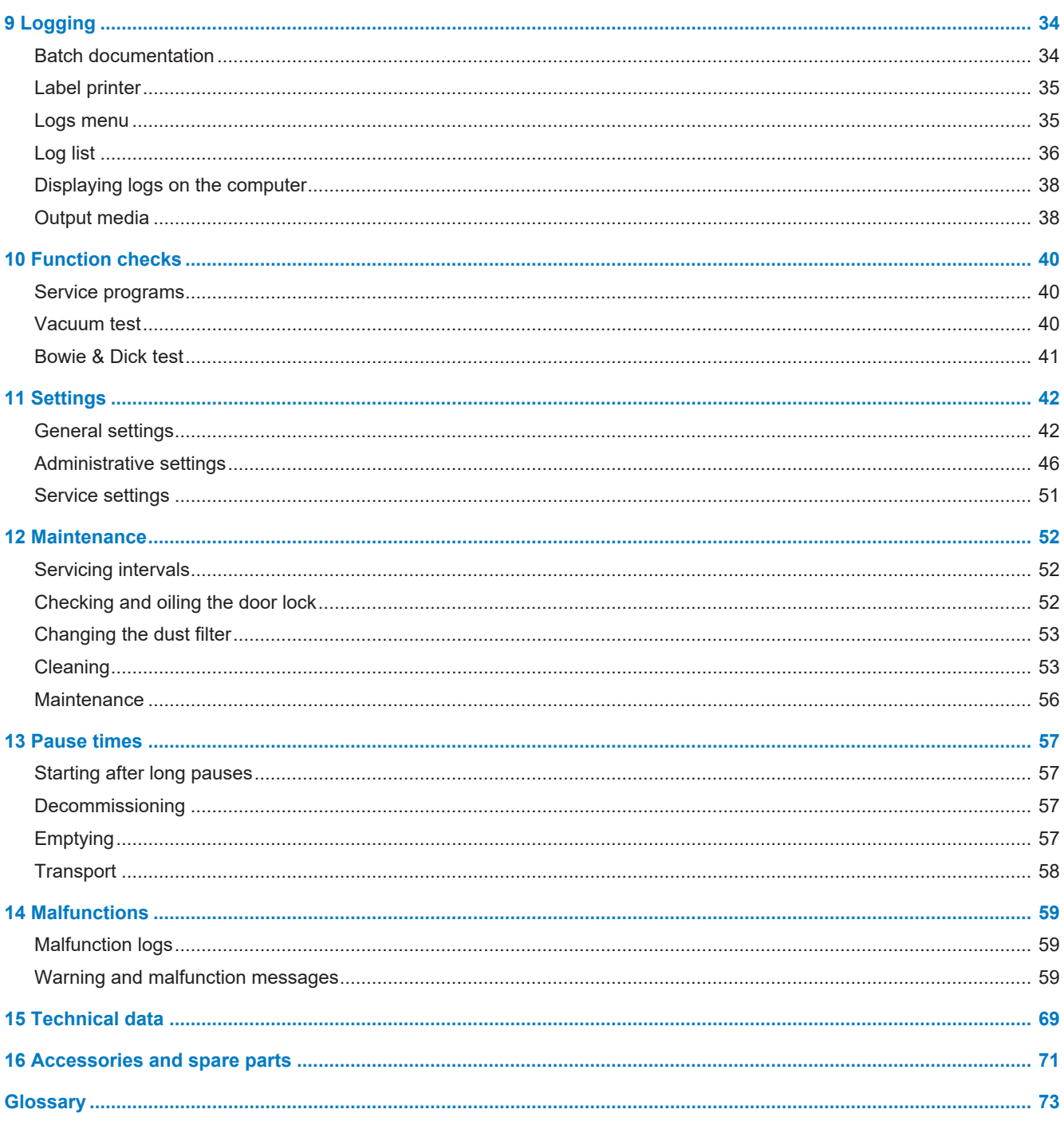

## <span id="page-4-0"></span>**1 General guidelines**

Please read this user manual carefully before commissioning the device. The manual includes important safety instructions. Make sure that you always have access to digital or printed version of the user manual.

Should the manual no longer be legible, is damaged or has been lost, you can download a new copy from MELAG download centre at [www.melag.com](https://www.melag.com).

## <span id="page-4-1"></span>**Symbols used**

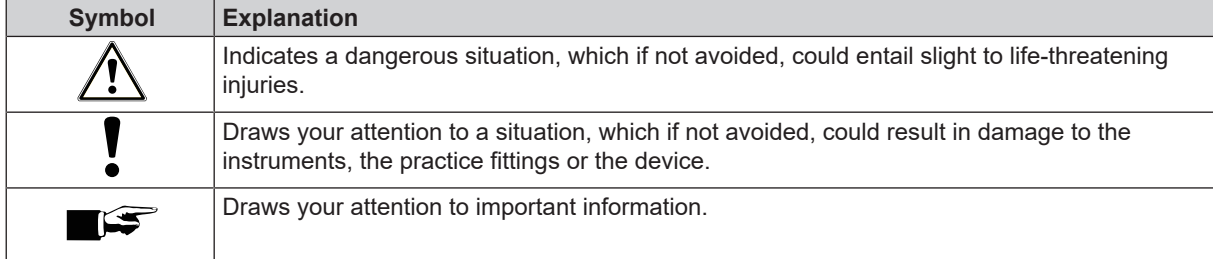

## <span id="page-4-2"></span>**Formatting rules**

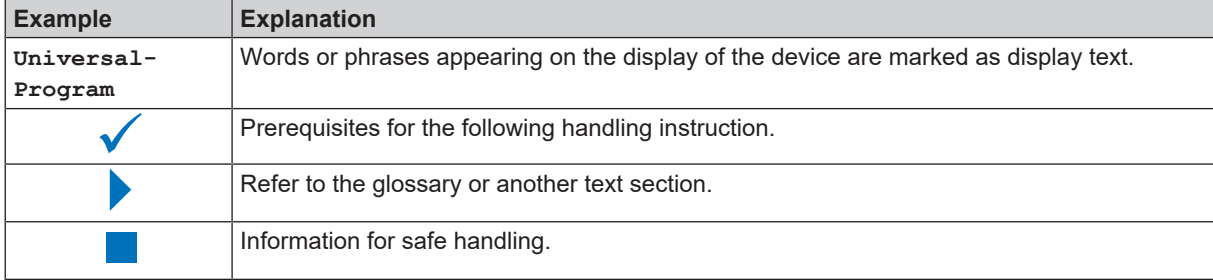

## <span id="page-4-3"></span>**Disposal**

MELAG devices are synonymous with high quality and a long life-span. When you eventually need to decommission your MELAG device, the required disposal of the device can take place with MELAG in Berlin.

Dispose of accessories and consumption media which you no longer require in the appropriate manner. Comply with all relevant disposal specification in terms of possibly contaminated waste.

The packaging protects the device against transport damage. The packaging materials have been selected for their environmentally-friendly disposability and can be recycled. Returning the packaging to the material flow reduces the amount of waste and saves raw materials.

Dispose of spare parts that are no longer used, e.g. seals, properly.

MELAG draws the operator's attention to the fact that they are responsible for deleting personal data on the device to be disposed of.

MELAG draws the operator's attention to the fact that they may be legally obliged (e.g. in Germany according to ElektroG) to remove used batteries and accumulators non-destructively before handing over the device, provided they are not enclosed in the device.

## <span id="page-5-0"></span>**2 Safety**

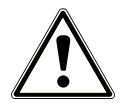

When operating the device, comply with the following safety instructions as well as those contained in subsequent chapters. Use the device only for the purpose specified in these instructions. Failure to comply with the safety instructions can result in injury and/or damage to the device.

#### **Qualified personnel**

- $\blacksquare$  As with the preceding instrument reprocessing, only  $\blacktriangleright$  [competent personnel](#page-72-1) should undertake sterilization using this steam sterilizer.
- The operator must ensure that the users have been trained in the operation and safe handling of the device.
- **n** The operator must ensure that the users are regularly trained in the operation and safe handling of the device.

#### **Setup, installation and commissioning**

- Check the device after unpacking for any damage suffered during transport.
- The device should only be setup, installed and commissioned by MELAG authorised persons.
- **n** The connections for electrical provision and water supply and discharge must be setup by trained personnel.
- **n** Using the optional electronic leak detector (water stop) minimises the risk of water damage.
- $\blacksquare$  The device is not suitable for operation in explosive atmospheres.
- $\blacksquare$  Install and operate the device in a frost-free environment.
- $\blacksquare$  The device is conceived for use outside the patient area. The device should be located a minimum of 1.5 m radius away from the treatment area.

#### **Power cable and power plug**

- n Only the power cable included in the scope of delivery may be connected to the device.
- The power cable may not be replaced by a cable determined to be insufficient.
- Comply with all legal requirements and locally-specified connection conditions.
- $\blacksquare$  Never operate the device if the plug or power cable are damaged.
- $\blacksquare$  The power cable or plug should only be replaced by  $\blacktriangleright$  [authorised technicians.](#page-72-2)
- $\blacksquare$  Never damage or alter the power plug or cable.
- $\blacksquare$  Never unplug by pulling on the power cable. Always take a grip on the plug.
- $\blacksquare$  Ensure that the power cable does not become jammed in.
- $\blacksquare$  Never lead the cable along a source of heat.
- Never fix the power cable with sharp objects.
- n The mains socket must be freely accessible after installation so that the device can be disconnected from the electrical mains at any time if necessary by pulling the mains plug.

#### **Spring safety valve**

The free movement of the valve rod must be guaranteed. For example, the spring safety valve must not be taped or blocked. Install the device in such a way that the proper functioning of the spring safety valve is guaranteed.

#### **Reprocessing and sterilization**

- Follow the manufacturer's instructions of your textile articles and instruments regarding their reprocessing and sterilization.
- **n** Comply with the relevant standards and directives applicable to the reprocessing and sterilization of textiles and instruments (in Germany e.g. from the **[RKI](#page-73-0) and P[DGSV\)](#page-72-3).**

#### **Normal operation**

- The door area and the area of the cooler and the safety valves at the rear of the device can become hot while the device is switched on and remain hot for a long time after it is switched off.
- **n** The sterile filter is no longer effective if it has become wet. Stop using the sterile filter and replace it.
- Do not replace the sterile filter during a program run.

#### **Program abort**

- **n** Please observe that opening the door following a program abort can lead to hot steam leaving the sterilization chamber.
- Observe the instructions shown on the display of the device. Sterilize the affected Moad after re-wrapping.

#### **Maintenance**

- $\blacksquare$  Maintenance should only be performed by  $\blacktriangleright$  [authorised technicians](#page-72-2).
- $\blacksquare$  Maintain the specified servicing intervals.
- Only original MELAG spare parts may be used.

#### **Repair**

**n** Never open the device housing. Incorrect opening and repair can compromise electrical safety and pose a danger to the user. The device may only be opened by an *bauthorised technician* who must be a *b*[qualified electrician.](#page-73-2)

#### **Malfunctions**

- **n** Should the device issue the same malfunction message repeatedly, turn off the device and if necessary, inform your stockist.
- $\blacksquare$  The device may only be serviced by  $\blacktriangleright$  [authorised technicians.](#page-72-2)

#### **Notification requirement in the event of serious accidents in the European Economic Area**

**n** Please note that all serious accidents which occur in connection with the medical product (e.g. death or serious deterioration in the state of health of a patient) which were presumably caused by the product, must be reported to the manufacturer (MELAG) and the relevant authority of the member state, in which the user and/or patient resides.

## <span id="page-7-0"></span>**3 Performance specifications**

## <span id="page-7-1"></span>**Intended use**

The steam sterilizer is mainly intended for use in the medical field, e.g. in physician and dental practices. The steam sterilizer is a small steam sterilizer according to  $E$ N 13060 and works with the fractionated vacuum method, which ensures effective steam penetration of the load with saturated steam. It is suitable for reprocessing instruments and materials that may come into contact with blood or body fluids during treatment. The steam sterilizer is not intended for use on patients or in the patient's environment and is not intended for the sterilization of liquids.

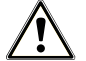

#### **WARNING**

**Any attempt to sterilize liquids can result in a** }**[delay in boiling](#page-72-5). This can result in burns and damage to the device.**

**n** Never use this device to sterilize fluids. It is not licensed for the sterilization of fluids.

## <span id="page-7-2"></span>**Sterilization procedure**

The steam sterilizer sterilizes on the basis of the  $\blacktriangleright$ [fractionated vacuum procedure](#page-73-3). This guarantees the complete and effective wetting/penetration of the load with saturated steam.

The steam sterilizer uses the double jacket technology to generate the sterilization steam, i.e. the steam sterilizer is fitted with a separate steam generator combined with a double-walled sterilization chamber. After heating, steam is held constantly available in the double jacket. This gives the walls of the sterilization chamber a defined temperature and protects the sterilization chamber from overheating. This especially effective procedure supports the quick }[evacuation](#page-73-4) of the air from the sterilization chamber, the sterilization packaging and instrument cavities. This permits the sterilization of large quantities of instruments or textiles directly one after each other, thereby achieving excellent drying results.

## <span id="page-7-3"></span>**Program runs**

A reprocessing program runs in three main phases: the air removal and heating up phase, the sterilization phase and the drying phase. After program start, you can follow the program run on the display. It shows the chamber temperature and pressure as well as the time until the end of drying.

| <b>Program phase</b>                   | <b>Description</b>                                                                                                    |
|----------------------------------------|----------------------------------------------------------------------------------------------------|
| 1. Air removal and heating<br>up phase | Air removal                                                                                                    |
|                                        | The air removal phase comprises the conditioning and the fractionating phase.<br>During conditioning, steam is repeatedly injected into and removed from<br>the ▶sterilization chamber. This generates over-pressure and the residual air is<br>removed. Then, during fractionation, the mixture of air and steam is evacuated from<br>the sterilization chamber and steam is injected. This procedure is also called the<br>fractionated vacuum procedure. |
|                                        | <b>Heating</b>                                                                                                    |
|                                        | The continued steam injection into the sterilization chamber leads to an increase in<br>pressure and temperature which continues until the program-specific sterilization<br>parameters have been reached.                                                                                                    |
| 2. Sterilization phase                 | <b>Sterilizing</b>                                                                                                    |
|                                        | If the pressure and temperature correspond to the program-dependent nominal<br>values, the sterilization phase begins. The corresponding process parameters<br>(pressure and temperature) are held at sterilization level.                                                                                                    |

*Program phases of a standard sterilization program*

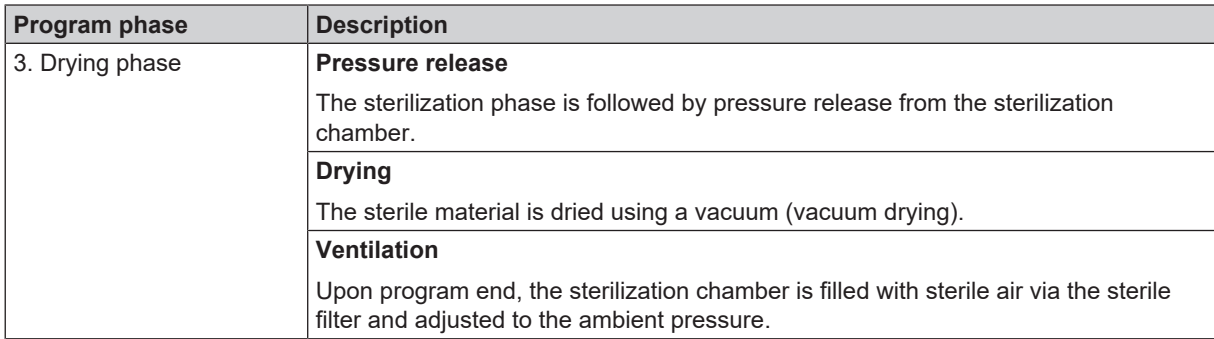

#### *Program phases of the vacuum test*

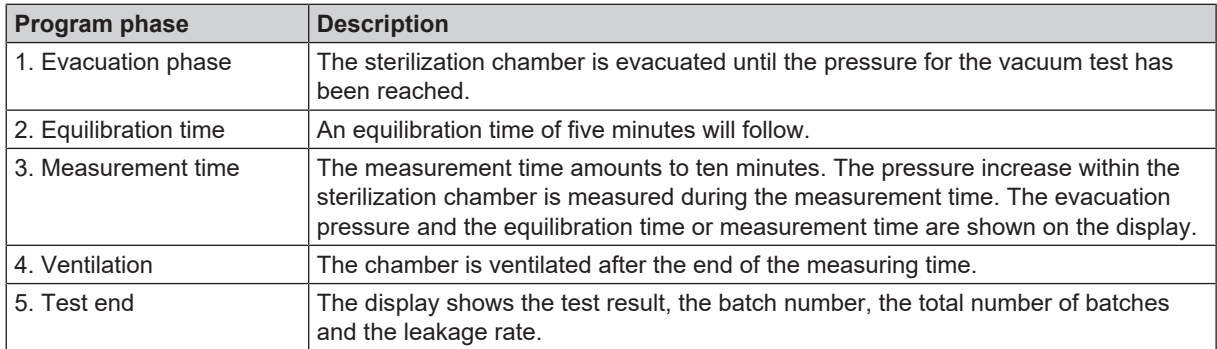

## <span id="page-8-0"></span>**Type of the feed water supply**

The steam sterilzer works with a [feed water](#page-73-5) one-way system. This means that it uses fresh ▶feed water (▶[demineralized](#page-72-6) or }[distilled](#page-72-7) water) for every sterilization procedure. The quality of the feed water is subject to permanent monitoring via integrated b[conductivity](#page-72-8) measurement. If combined with a proper preparation of the instruments, this serves largely to prevent stain accretion on the instruments and soiling of the steam sterilizer.

## <span id="page-8-1"></span>**Safety equipment**

#### *Internal process monitoring*

A [process evaluation system](#page-73-6) is integrated in the electronics of the steam sterilizer. It compares the process parameters (such as temperature, time and pressure) during a program run. It monitors the parameters in terms of their threshold values during control and regulation and guarantees safe and successful sterilization. A monitoring system checks the device components of the steam sterilizer for their functionality and their plausible interaction. If one or more parameters exceeds pre-determined threshold values, the steam sterilizer issues warnings or malfunction messages and if necessary, aborts the program. In the case of a program abort, follow the instructions on the display.

The steam sterilizer uses an electronic parameter control. This enables the steam sterilizer to optimise the total operating time of a program in dependence on the load.

#### *Internal logic monitoring*

The electronics of the steam sterilizer monitor the successful program run by means of two separate test processes. When a program has been successfully completed, it is shown on the display as a successful program. In addition, the status LED below the display illuminates green.

#### *Door mechanism*

The device checks pressure and temperature in the sterilization chamber and prevents the door from being opened when over-pressure has built up in the sterilization chamber. The motor-driven automatic door locking mechanism opens the door slowly by turning the locking spindle. This also holds the door whilst it opens. Pressure equalisation will have been performed by the time that the door is completely open, even following pressure differences.

#### *Automatic monitoring of the feed water*

The quantity and quality of the reed water is automatically checked before every program start.

## <span id="page-9-0"></span>**Performance characteristics of sterilization programs**

The results in this table show which inspections were performed on the steam sterilizer. The marked fields demonstrate compliance with all the applicable sections of the standard  $E$ N 13060.

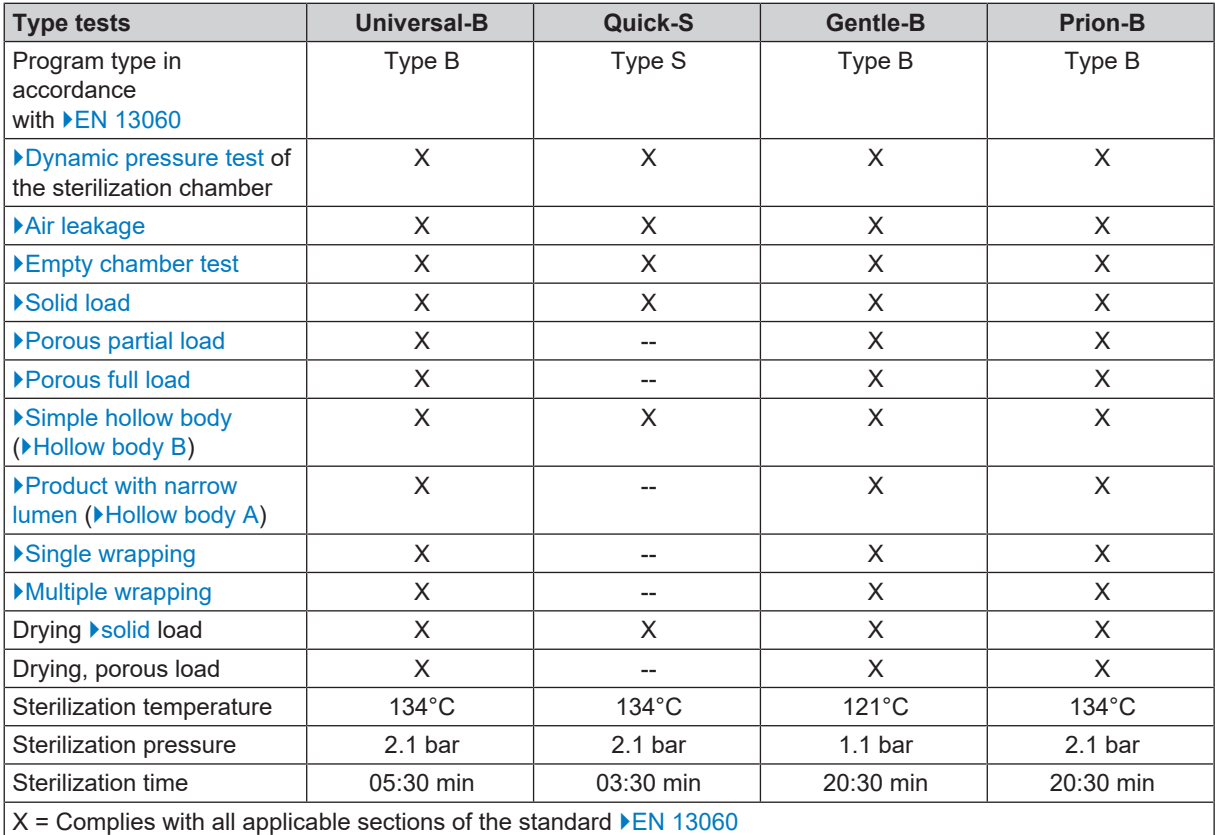

## <span id="page-10-0"></span>**4 Description of the device**

## <span id="page-10-1"></span>**Scope of delivery**

Please check the scope of delivery before setting up and connecting the device.

#### *Standard scope of delivery*

- Vacuclave 550
- User Manual
- Technical Manual
- User Manual Accessories for small steam sterilizers
- Manufacturer's inspection report and declaration of conformity
- Warranty certificate
- Record of installation and setup
- 2 tray lifters
- Power cable
- MELAG USB flash drive
- Allen key with which to open the door in an emergency
- Drain hose
- Oil for door lock bushing
- Test gauge TR20 for door lock nut
- Carrying handles
- Installation set
	- PTFE hose, 2.5 m
	- Nozzle G 1/4"
	- 2 Cu seal 13.5x20
	- 2 QSS- straight
	- Hose PUR (black) 6/4 mm, 2.5 m
	- Cold water adapter 3/4" to 1/4" (direct connection water hose)

## <span id="page-11-0"></span>**Views of the device**

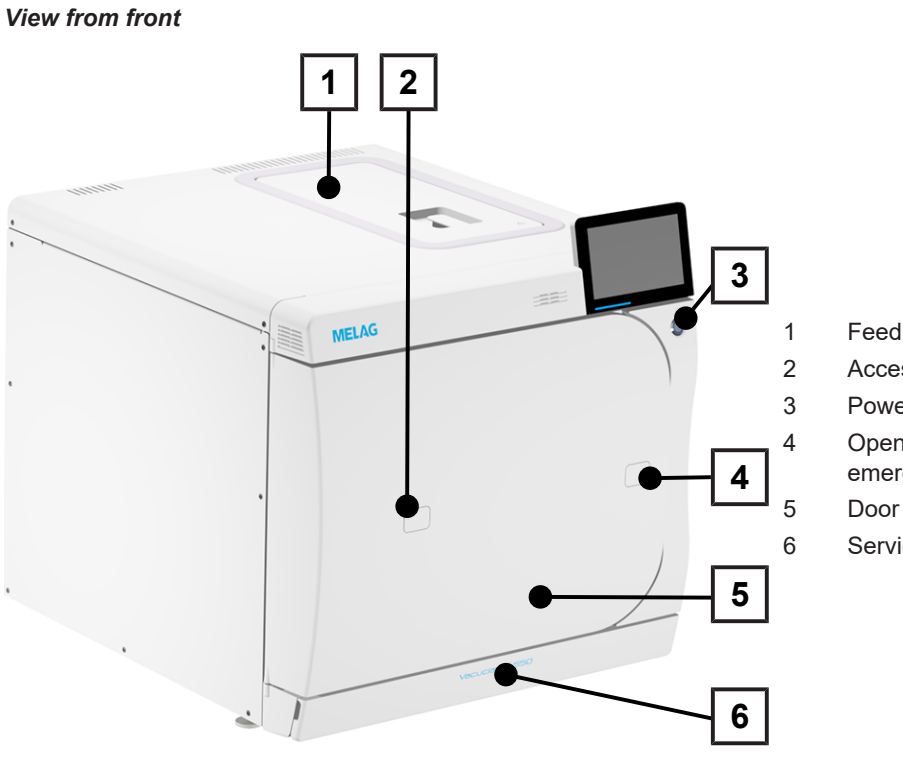

- Feed water tank cover
- Access to the validation fitting
- Power switch
- Opening for door opening in an emergency
	-
- Service hatch

#### *View from front, with open service hatch*

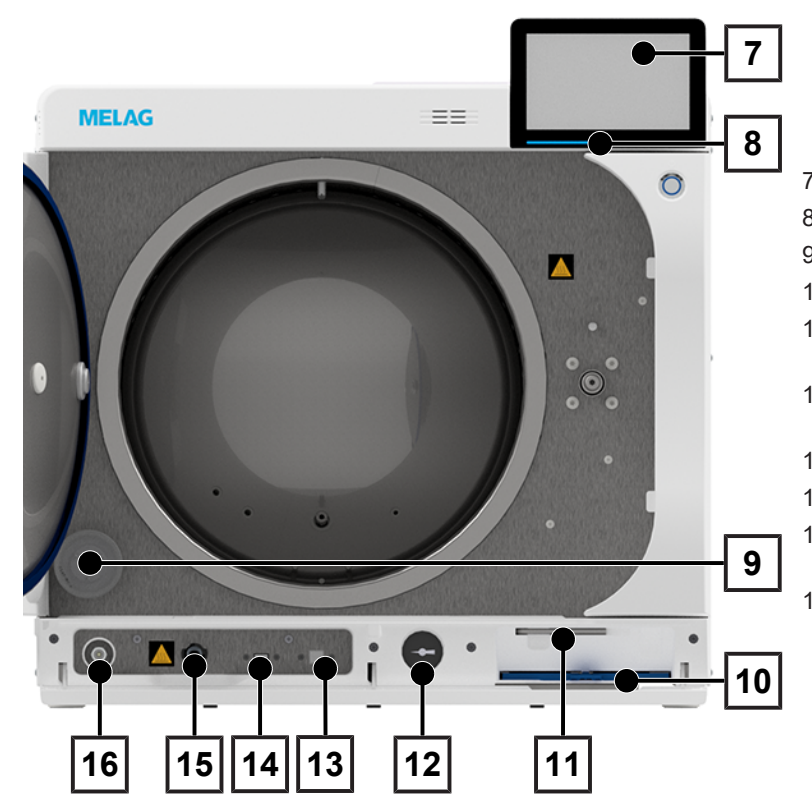

- Smart touch display
- LED status bar
- Sterile filter
- Dust filter
- Allen key with which to open the door in an emergency
- Manometer for pressure display on the double jacket steam generator
- Service connection
- USB connection
- Quick coupling for emptying the feed water tank
- Overheat protection reset button

#### *View from rear*

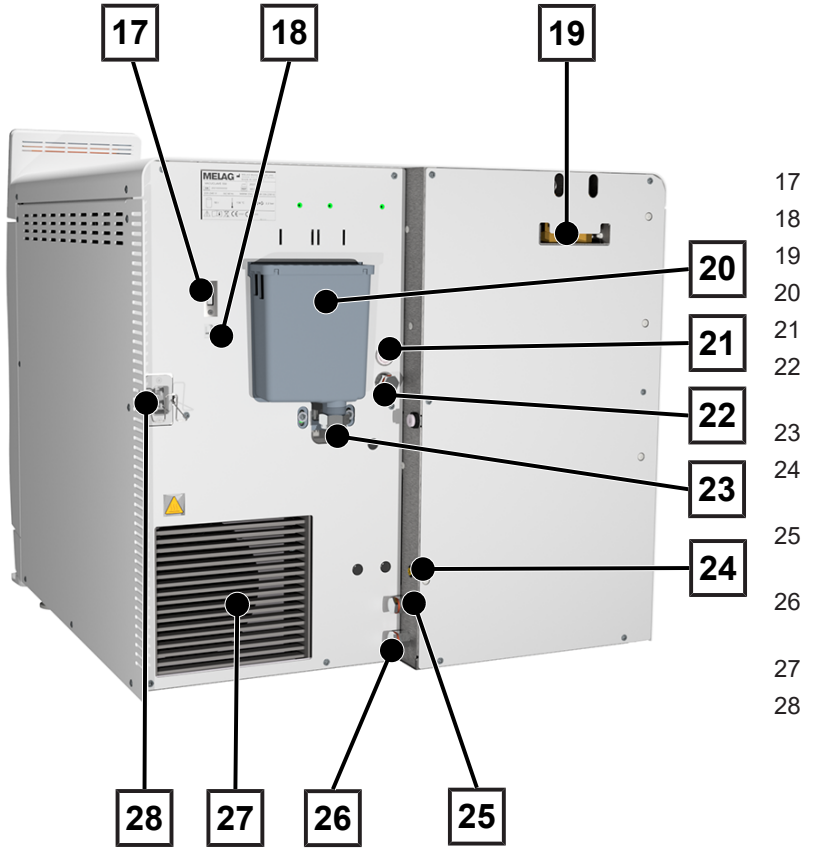

## <span id="page-12-0"></span>**Symbols on the device**

#### *Type plate*

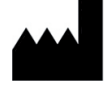

Manufacturer of the product

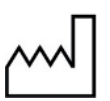

Date of manufacture of the product

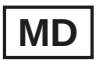

Label as medical product

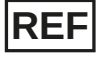

Article number of the product

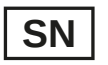

Serial number of the product

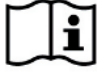

Observe user manual or electronic user manual

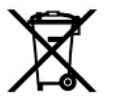

Do not dispose of product in household waste

- 17 USB connection
- 18 Ethernet connection
- 19 Spring safety valves
- 20 Overflow funnel
- 21 Electrical connection of the filling pump
- 22 Feed water connection of the filling pump
- 23 Wastewater connection
- 24 Connection for level sensor for external wastewater container
- 25 Feed water connection, water treatment unit
- 26 Wastewater connection, water treatment unit
- 27 Cooler
- 28 Power cable connection

#### CE marking

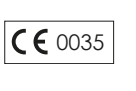

 $\epsilon$ 

CE 0197

Identification number of the notified body responsible for conformity assessment according to Pressure Equipment Directive 2014/68/EU

Identification number of the notified body responsible for conformity assessment according to Regulation (EU) 2017/745 on medical products

Volume of the sterilization chamber

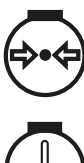

Working overpressure in sterilization chamber

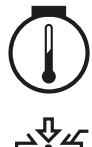

Operating temperature in sterilization chamber

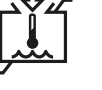

Permissible temperature range of water supply

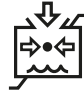

Permissible pressure of water supply

#### *Warning symbols*

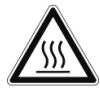

This symbol indicates that the marked area becomes hot during operation. Contact with it during or shortly after operation can pose the danger of burns.

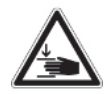

This symbol draws attention to an increased danger of crushing resulting from the improper closure of the steam sterilizer door. Please comply with the instructions outlined in the corresponding chapter.

#### *Device symbols - front*

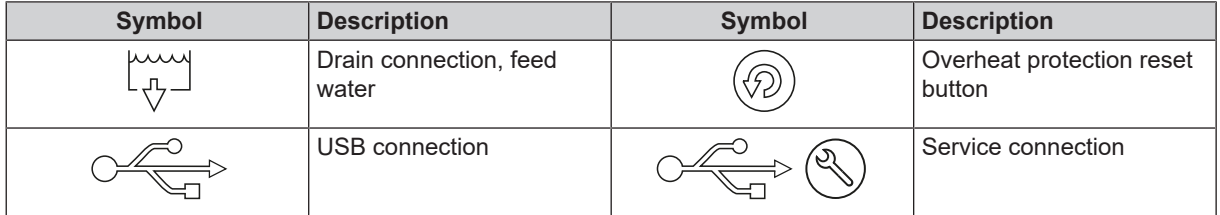

#### *Device symbols - rear*

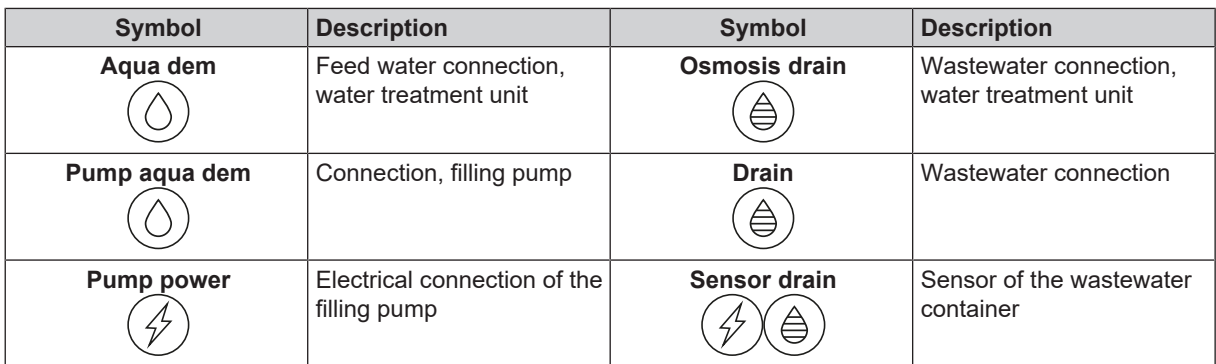

## **MELAG**

### <span id="page-14-0"></span>**Service hatch**

The service hatch is magnetic and can be opened by pulling on any side.

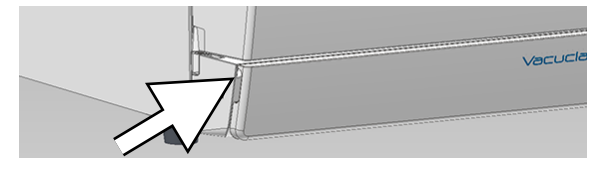

### <span id="page-14-1"></span>**Power switch**

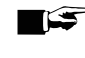

#### **PLEASE NOTE**

**The device cannot be shut down during a running program.**

By pressing the power switch, you can call up the shutdown dialogue.

By pressing the power switch again, you switch the device on again.

If the power switch is pressed for longer than 5 seconds, the device is restarted.

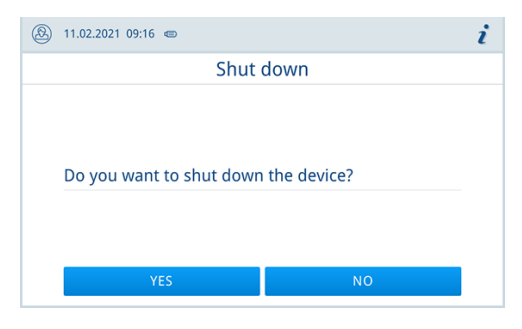

The illumination of the power switch indicates the status of the device.

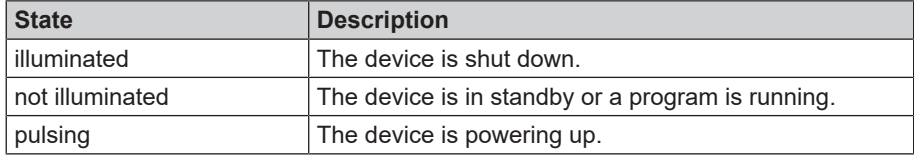

## <span id="page-14-2"></span>**Smart touch display**

The user interface consists of a colour 7-inch touch display.

The selected menu item is always highlighted in colour.

The display of the areas (A, B, C) is dynamic and can change depending on the device status. Due to the dynamic display, the display and position of the buttons on the device may differ from the illustrations shown.

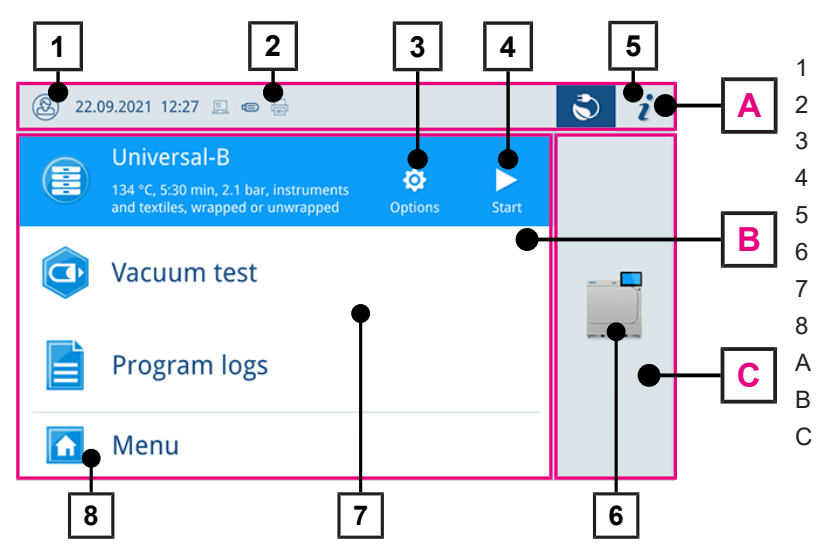

- 1 Logon/logoff user role
- 2 Activated/connected output media
- 3 Program options
- 4 Starting the program
- 5 Device information
- 6 Opening the door
- 7 Favourites menu\*)
- 8 Menu
- A Information area (minimised display)
- B Menu area (maximised display)
- C Device function area (minimised display)

\* ) recommended programs and functions for quick access

#### *Buttons in the program selection*

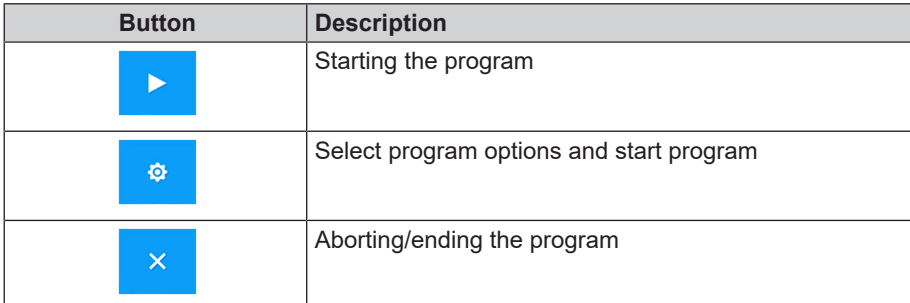

#### *Buttons in the information area*

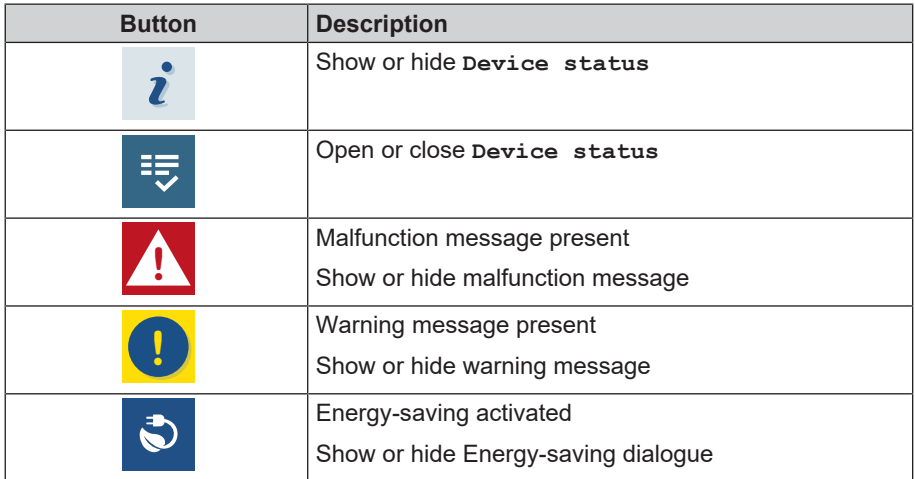

#### *Symbols of the output media*

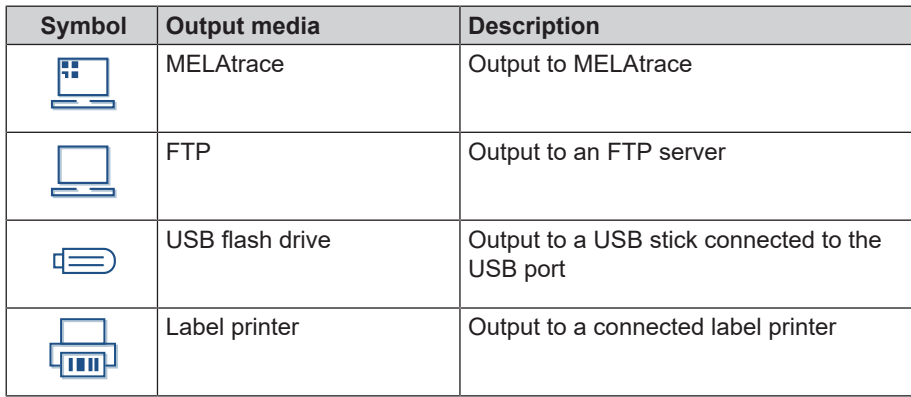

## <span id="page-15-0"></span>**LED status bar**

The LED status bar on the lowest edge of the display indicates different situations with various colours.

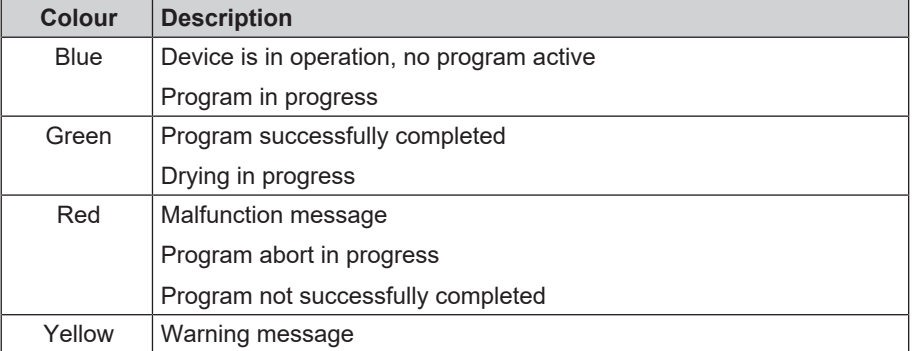

### <span id="page-16-0"></span>**Menu**

The **Menu** gives you access to the programs available in the device mode, to various settings and to the log output.

The **Support** menu item contains service contact details and the **License information**.

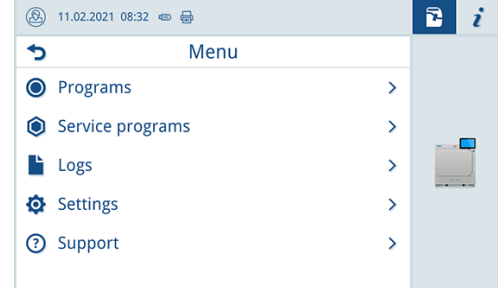

## <span id="page-16-1"></span>**Program run**

During a program run, all important information is shown on the display.

If no input is made on the display, the program display maximises and overlays the menu. Touch the display to show the menu.

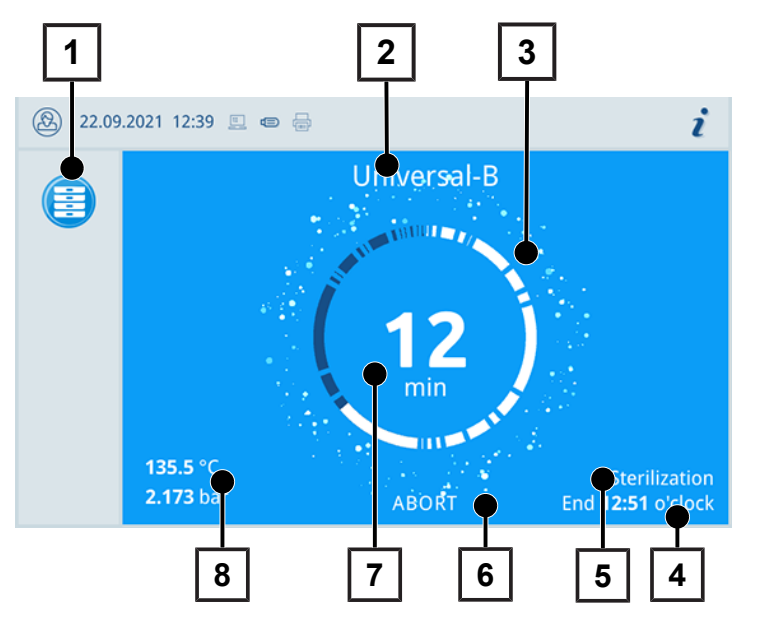

- 1 Program information for current program
- 2 Program name
- 3 Busy indicator
- 4 Estimated end of the program
- 5 Program phase
- 6 Abort/end button
- 7 Remaining run time (remaining program duration)
- 8 Program parameters (temperature/ pressure)

The display indicates whether the sterilization phase has been completed successfully. The busy indicator and the LED status bar both change from blue to green as soon as the drying phase is initiated.

## <span id="page-17-0"></span>**Heat recovery**

The **Recovery** symbol indicates active heat recovery.

The heat from the wastewater is transmitted to the feed water, reducing the need to heat the feed water. By recovering this heat, electricity consumption is significantly reduced.

The power recovered through heat recovery is shown in green.

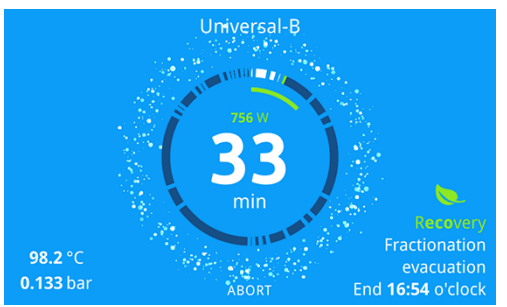

<span id="page-17-1"></span>The energy saved over time can be displayed in the **Status log**.

## **Load mount**

The device is delivered without a mount for holding trays or cassettes. No mount is necessary for the sterilization with sterilization containers or MELAstore Box, but MELAG still recommends the use of the loading slide.

Depending on the typical load, various accessories can be combined with the device.

For detailed instructions on the use of the accessories and their combinability with different load holders, see the section [Mounts and loading slide](#page-24-1) [[}](#page-24-1) [page 25\]](#page-24-1) and the document "user manual accessories for small steam sterilizers ".

## <span id="page-18-0"></span>**5 First steps**

## <span id="page-18-1"></span>**Setup and installation**

#### **PLEASE NOTE**

**Comply with the specifications of the technical manual during setup and installation. This contains all building-side requirements.**

#### *Record of installation and setup*

The record of installation and setup is to be completed by the responsible stockist and a copy sent to MELAG as proof of the correct setup, installation and initial commissioning. This is a constituent part of any guarantee claim.

## <span id="page-18-2"></span>**Feed water supply**

Steam sterilization requires the use of ▶[distilled](#page-72-7) or ▶[demineralized water,](#page-72-6) known as ▶[feed water](#page-73-5), Annex C of ▶[EN 13060](#page-72-4) specifies the guideline values to be observed.

The steam sterilizer requires approx. five litres of feed water for the first filling of the steam sterilizer.

#### **Use of a water treatment unit**

A water treatment unit is connected to the drinking water supply. This obviates the need to fill the storage container. The respective system is selected in accordance with the number of sterilization runs per day and the type of the load. Every MELAG steam sterilizer can be fitted with a water treatment unit.

#### **PLEASE NOTE**

**Should you wish to use a water treatment unit from another manufacturer, please consult MELAG.**

#### **Use of external storage and wastewater container**

Fill the storage container with feed water. The feed water is pumped into the device via the filling pump. Check the water level in the storage container before every program start. The wastewater container has a capacity of approx. 25 litres and is sufficient for at least ten sterilizations.

## **NOTICE**

- **Danger of algae development**
	- **n** To prevent the development of algae, never expose the storage container to sunlight.

## <span id="page-18-3"></span>**Switching on the device**

The following must be fulfilled or present:

- $\checkmark$  The device is connected to the power supply.
- The feed water supply is secure.
- $\checkmark$  The wastewater disposal is connected.
- **1.** Switch on the device at the power switch.
	- $\rightarrow$  The double jacket steam generator is ventilated, whereby the air flow can cause a hissing noise.
- **2.** The welcome screen is displayed. The display then switches to the Favourites menu.
- $\rightarrow$  The feed water level is checked and pre-heated immediately after activation.

After device activation, a l[heating up time](#page-73-17) of a maximum of 18 minutes is required. This time is required for the pre-heating of the double jacket steam generator.

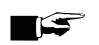

#### **PLEASE NOTE**

**You can start a program immediately without waiting for the heating up time.**

## <span id="page-20-0"></span>**6 Opening and closing the door**

<span id="page-20-1"></span>The device is fitted with a motor-driven automatic door locking mechanism with a threaded spindle.

## **Opening the door**

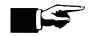

**PLEASE NOTE** 

The door is to be left open only whilst loading and unloading the device. Keeping the door closed saves energy.

Please observe the following when opening the door:

- Never use force to open the door.
- Do not pull vigorously at the door to open it. The door opens automatically.
- **1.** Open the door by pressing **OPEN DOOR**. The button is displayed when the menu area is minimised.

 $\rightarrow$  The door opens automatically.

<span id="page-20-2"></span>**2.** Grasp the door by the lateral grip to move it.

## **Closing the door**

When closing the door, comply with the following instructions to guarantee faultless operation of the door locking mechanism:

- $\blacksquare$  Never slam the door.
- $\blacksquare$  Press the door closely to the housing.
- Hold the door closed for min. 3 s until the door lock engages.
- **1.** Grasp the door by the lateral grip to move it.
- **2.** To close the door, press it firmly inwards until the automatic door lock engages.

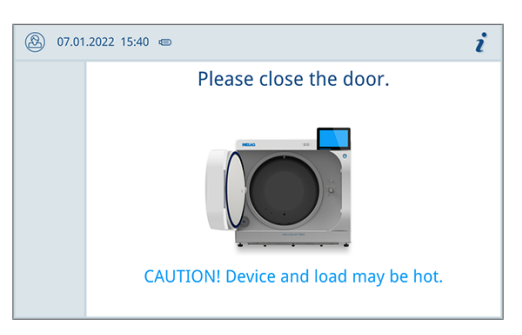

Ê After the door has been closed, the display returns to the default view. The door is locked pressure-tight upon program start.

## <span id="page-21-0"></span>**Manual door emergency-opening**

In emergency situations e.g. power failure, the door can be opened in the following fashion:

- **1.** Switch off the steam sterilizer and remove the power plug from the socket.
- **2.** Remove the cover cap (pos. a) in order to enable the emergency door opening by pressing the cover cap in on one side.

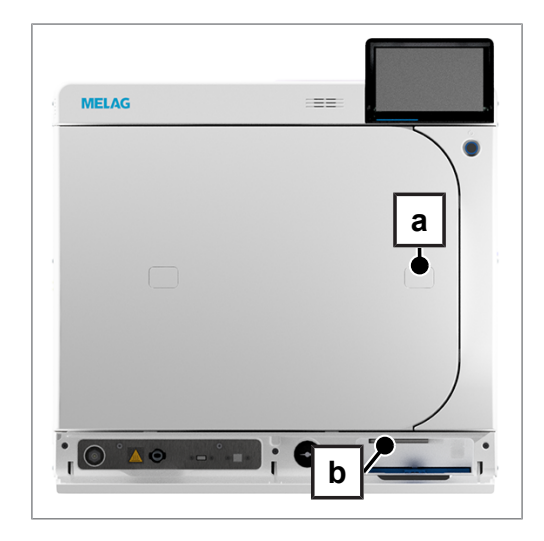

**3.** Insert the Allen key (5 mm) included in the scope of delivery into the opening. The Allen key can be stored in the specially designed bracket behind the service hatch (pos. b).

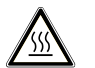

### **CAUTION**

**When opening the door in an emergency, hot steam may escape and there may still be hot water in the sterilization chamber.**

This could result in scalding.

- n Never touch the mount, loading slide, loading, sterilization chamber or door with unprotected hands. The components are hot.
- **4.** Turn the Allen key to open the door in a clockwise direction.

 $\rightarrow$  The door opens a crack.

- **5.** Remove the Allen key.
- **6.** Open the door and return the cover cap.

## <span id="page-22-0"></span>**7 Important information for routine operation**

Comply with the recommendations issued by the Robert Koch Institute ( $\blacktriangleright$ [RKI](#page-73-0)) and the information contained in ▶[DIN 58946-7](#page-72-12).

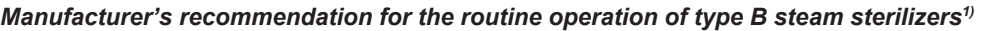

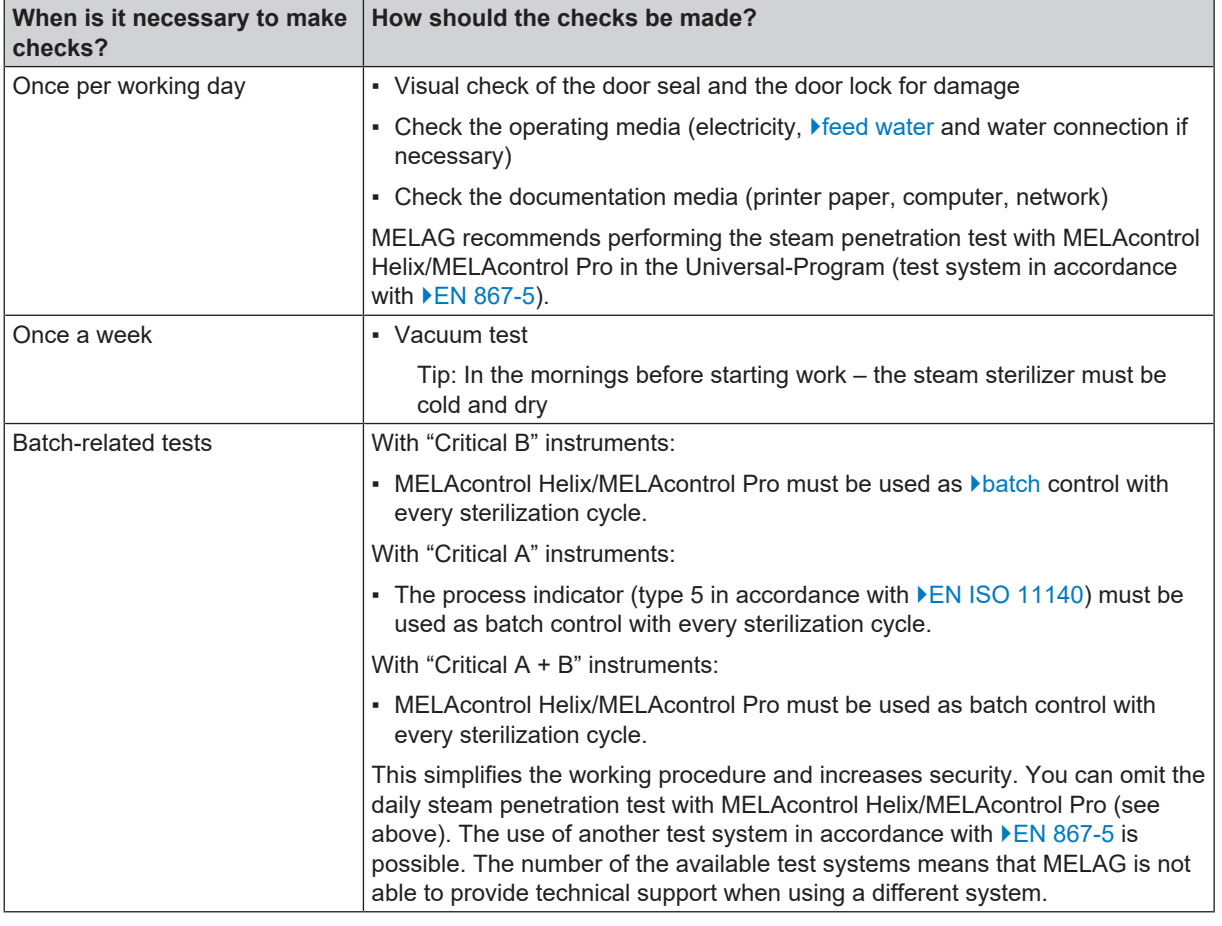

## **PLEASE NOTE**

**Document the results of the tests.**

 $\blacksquare$  The indicator test strips used need not be stored.

 $1)$  in accordance with the current recommendations from the Robert Koch Institute

## <span id="page-23-0"></span>**8 Sterilization**

## <span id="page-23-1"></span>**Preparing the load**

Always clean and disinfect properly before sterilization. Only in this way is it possible to guarantee the subsequent sterilization of the [load](#page-73-1). The materials used, cleaning agents and reprocessing procedure are of decisive significance.

#### **Reprocessing the instruments**

Unwrapped sterile material loses its sterility on contact with ambient air. If you intend to store your instruments sterilely, wrap them in suitable packaging before sterilization.

Ensure the following when reprocessing used and brand-new instruments:

- n Observe both the instrument manufacturer's instructions regarding reprocessing and sterilization as well as the relevant standards and directives (in Germany, for example, from ▶[RKI](#page-73-0), ▶[DGSV](#page-72-3) and ▶[DGUV Regulation 1](#page-72-15)).
- **n** Clean the instruments exceptionally thoroughly e.g. using an ultrasonic device or washer-disinfector.
- Rinse the instruments after cleaning and disinfecting, where possible with demineralised or distilled water and then dry the instruments thoroughly with a clean, non-fuzzing cloth.
- **n** Use only those care agents suitable for steam sterilization. Consult the manufacturer of the care agents. Do not use any water repellent agents or oils impermeable to steam.
- **n** When using ultrasonic devices, care equipment for handpieces and washer-disinfectors, comply with the manufacturer's reprocessing instructions.

## **NOTICE**

**The presence of residual disinfection and cleaning fluids results in corrosion.**

This could result in increased maintenance requirements and a restriction of the steam sterilizer function.

#### **Reprocessing textiles**

Comply with the following points when reprocessing textiles and putting the textiles in sterilization containers:

- Comply with both the manufacturer's instructions of the textiles regarding reprocessing and sterilization as well as the relevant standards and directives (in Germany e.g. from the  $\blacktriangleright$ [RKI](#page-73-0) and  $\blacktriangleright$ [DGSV](#page-72-3)).
- $\blacksquare$  Arrange the folds in the textiles parallel to each other.
- Stack textiles vertically wherever possible and not too closely together in the sterilization container. This enables the development of flow channels.
- **n** If textile packages do not remain together, wrap the textiles in sterilization paper.
- **n** Only ever sterilize dry textiles.
- n The textiles may not be permitted to come into direct contact with the sterilization chamber; otherwise they will become saturated with  $\blacktriangleright$  [condensate](#page-72-16).

## <span id="page-24-0"></span>**Loading the steam sterilizer**

Effective sterilization and good drying is only possible if the steam sterilizer has been loaded correctly.

Ensure the following during loading:

 $\blacksquare$  Insert trays in the chamber only with their appropriate mount.

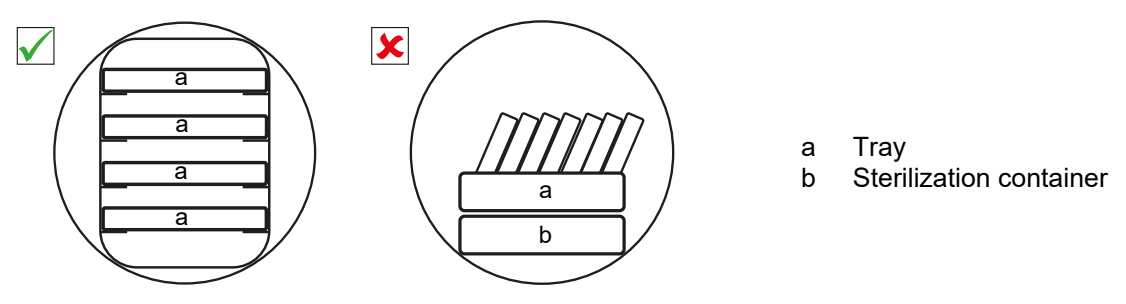

■ Use perforated trays such as those from MELAG. Only in this way can b[condensate](#page-72-16) drain off. Non-perforated bases or half-shells for holding the **Moad lead to poor drying results.** 

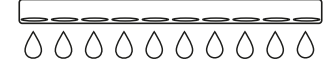

- $\blacksquare$  The use of paper tray inserts can result in poor drying results.
- n Wherever possible, ensure the separate sterilization of textiles and instruments in separate sterilization containers or sterilization packaging. This leads to better drying results.

#### *Packaging*

Only ever use packaging materials and systems (>[sterile barrier systems](#page-73-19)) which fulfil the standard >[EN ISO 11607-1.](#page-73-20) The correct use of suitable packaging is important in achieving successful sterilization results. You can use re-usable rigid packaging systems or soft packaging such as transparent sterilization packaging, paper bags, sterilization paper, textiles or fleece.

#### <span id="page-24-1"></span>**Mounts and loading slide**

Note the following depending on the use of the accessories:

#### *Loading without mounts or loading slides*

For loading with containers or MELAstore Boxes without using the "Basic mount" or the loading slide, you can position two inverted trays in the sterilization chamber as shown to ensure a better hold.

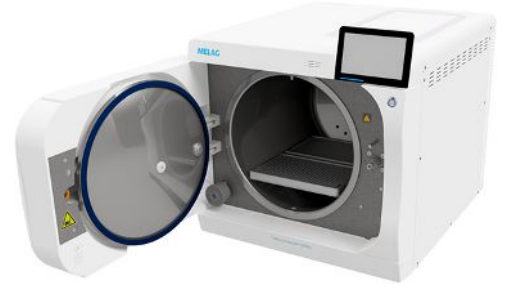

#### *Basic mount*

The Basic mount can be used for sterilization of soft-packed goods (e.g. in MELAfol) on trays. A combination of trays (short, long or large) can be arranged on up to nine levels. The mount is fixed in the device and remains in the sterilization chamber during loading and unloading. The mount has no sliding clips and should not be removed from the sterilization chamber regularly.

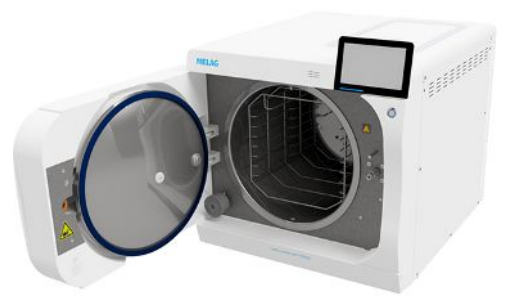

#### *Loading slide*

The loading slide allows convenient loading and unloading. The slide can be pulled out of the chamber with a tray lifter or heat protection gloves.

Start loading containers or MELAstore Boxes at the rear end of the slide. You can stack up to 4 MELAstore Boxes 100 crosswise on top of each other.

#### *Loading slide with Comfort mount*

The loading slide can be extended with the Comfort mount when the user switches between tray and container loading. A combination of trays (short, long or large) can be arranged on up to nine levels.

#### **Closed sterilization containers**

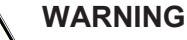

**Risk of contamination due to insufficient steam penetration or poor drying.**

- $\blacksquare$  Use only suitable sterilization containers.
- Do not cover the perforations when stacking the sterilization containers so that the condensate can drain off.

Please comply with the following when using closed sterilization containers:

- Use aluminium sterilization containers. Aluminium retains and conducts heat and thus accelerates drying.
- n Closed sterilization containers must be either perforated or have a valve on at least one side. MELAG sterilization containers (e.g. MELAstore Boxes) fulfil the requirements for successful sterilization and drying.
- n Wherever possible, ensure that sterilization containers are only stacked on top of those of identical size, so that the condensate can run down their sides.
- **n** Ensure that the perforations are not covered when stacking the containers.

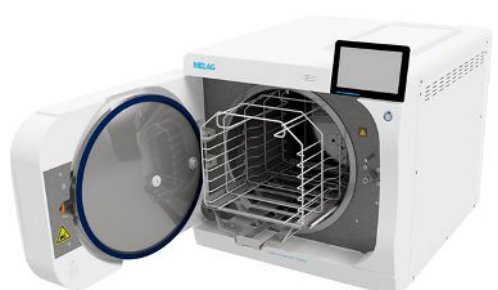

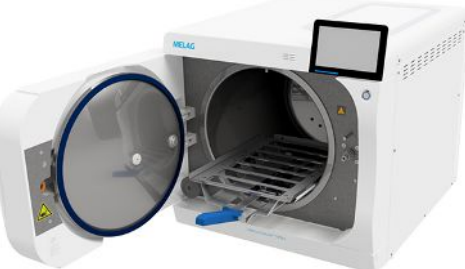

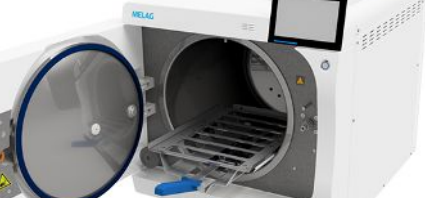

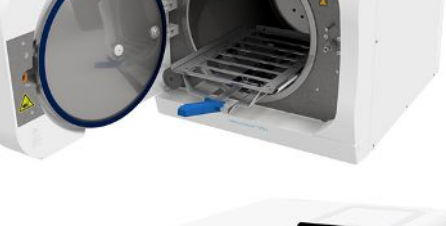

#### **Soft sterilization packaging**

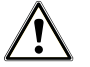

### **WARNING**

#### **Risk of contamination due to insufficient drying**

To improve the drying results for full loads of soft sterilization packages, the setting **Drying**: **Intelligent** must be activated.

}[Soft sterilization packaging](#page-73-21) can be used in both sterilization containers and on trays. Please comply with the following when using soft sterilization packaging e.g. MELAfol:

- **n** Arrange soft sterilization packaging in a perpendicular position and at narrow intervals.
- **n** Place transparent sterilization packages on their edge wherever possible and with the paper side facing downwards.
- n Do not place multiple soft sterilization packages flat on top of each other on a tray or in a container.
- **n** When loading the steam sterilizer, make sure that either the film or paper sides of different bags are facing each other.
- **n** If the seam seal tears during sterilization, this could be caused by the choice of undersized packaging. Re-pack the instruments with larger packaging and perform sterilization again.
- **n** Should the seam seal rip during sterilization, extend the sealing pulse on the sealing device or make a double seam.

#### **Multiple wrapping**

The steam sterilizer works with a fractionated vacuum procedure. This permits the use of ▶[multiple wrapping](#page-73-15).

#### **Mixed loads**

Observe the following when sterilizing nixed loads:

- **n** Always place textiles at the top.
- Place the sterilization containers at the bottom.
- $\blacksquare$  Place unwrapped instruments at the bottom.
- $\blacksquare$  Place the heaviest loads at the bottom.
- Place transparent sterilization packaging and paper bags at the top except in combination with textiles. In this case, place them at the bottom.

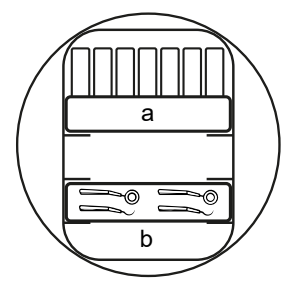

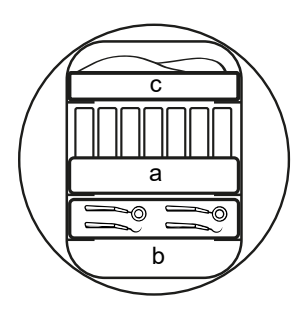

- a Packaging
- b Heavy load/instruments
- c Textiles

### **Load quantities and versions**

#### *Max. weight per component*

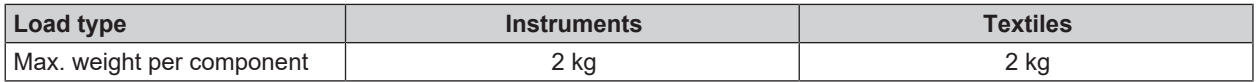

#### *Maximum load quantities for instruments and textiles*

The total weight is the sum of the mass of the load to be sterilized, the packaging materials, the containers and the mount.

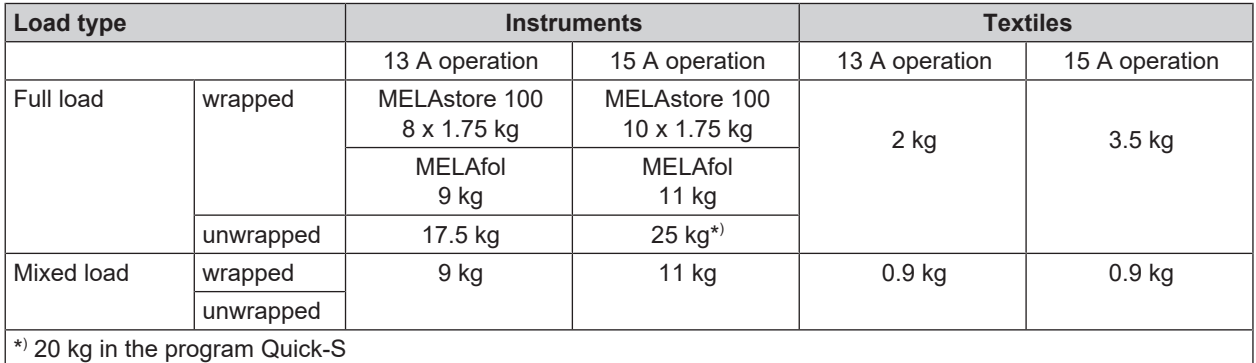

The maximum current draw of the device can be set to 13 A or 15 A. Depending on the current draw set, different load quantities can be sterilized. The setting is made by an }[authorised technician](#page-72-2) depending on the local electrical installation when the device is set up. The setting can be viewed under **Device status** > **Device** > **Power limitation**.

## <span id="page-27-0"></span>**Selecting the program**

Now select the sterilization program according to how and whether the [load](#page-73-1) is packed. It is also necessary to take into account the temperature resistance of the load. All sterilization programs are displayed in the **Programs** menu. The following tables list the correct program for each  $\blacktriangleright$  [load](#page-73-1).

## <span id="page-27-1"></span>**Starting the program**

With the start of the program, the door closes pressure-tight and the device checks the quantity of feed water and its conductivity.

- **1.** Press **START PROGRAM**.
- **2.** Confirm the subsequent dialogue window with **START PROGRAM**.
- **3.** With enabled **Authentication at Reprocessing program start**, authenticate by entering a PIN.

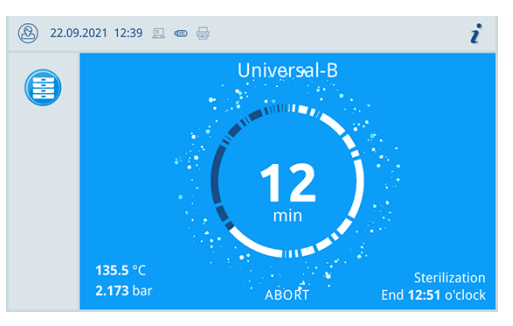

 $\rightarrow$  During the program run, the display shows the current program duration, the current parameters and the expected end of the program.

If no input is made on the display, the program display maximises and overlays the menu. Touch the display to show the menu.

#### **Program options**

The **Options** button can be used to change settings one time for the selected program.

**1.** Press the **Options** button.

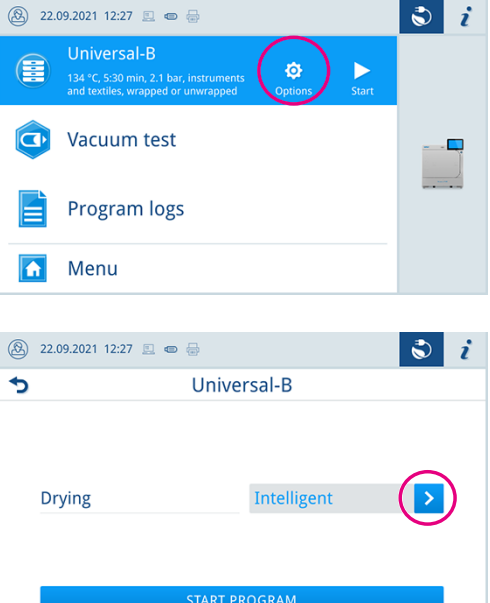

**2.** Select the desired option, see [Program options](#page-43-0) [▶ [page 44\]](#page-43-0).

- **3.** Start the program with **START PROGRAM**.
- **4.** With enabled **Authentication at Reprocessing program start**, authenticate by entering a PIN.
- **5.** Confirm the subsequent dialogue window with **START PROGRAM**.

## <span id="page-29-0"></span>**Manual program abort**

You can abort the program at any time. If you abort the program before the end of the sterilization phase, the load is **not** sterile.

**1.** Press **ABORT** to abort a program.

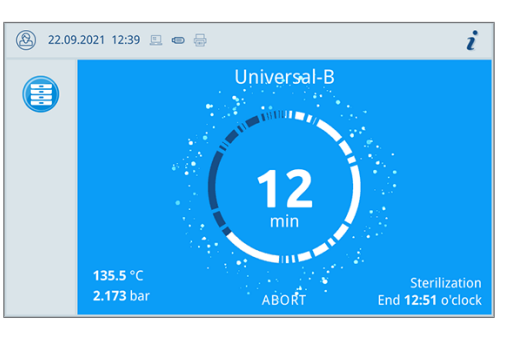

**2.** Confirm the security query with **YES**.

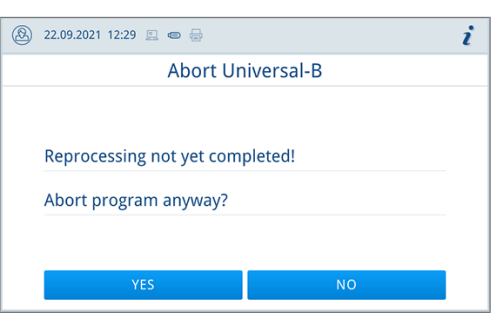

 $\rightarrow$  The load is not sterile.

 $\rightarrow$  Aborting the program may take a few minutes as steam and condensate are removed from the chamber.

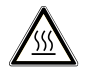

#### **CAUTION**

**When the door is opened after a program abort, hot steam may escape and hot water may be present in the sterilization chamber.**

This could result in scalding.

- Never touch the load, the sterilization chamber or the door with unprotected hands. The components are hot.
- **3.** Press **OPEN DOOR** to remove the load.

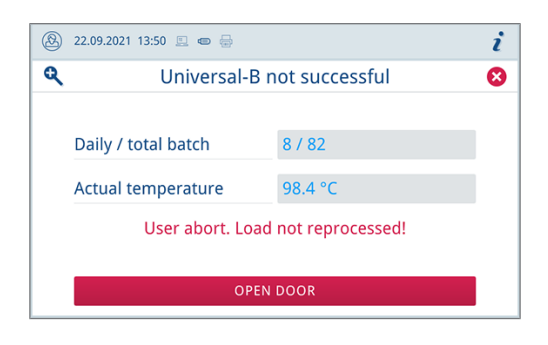

### <span id="page-30-0"></span>**Ending the program prematurely**

You can end the program prematurely. If you abort the program before the end of the drying phase, the load is not completely dried and should be used immediately.

The following must be fulfilled or present:

- $\checkmark$  The drying phase has been reached.
- **1.** To end the program prematurely, press **END**.

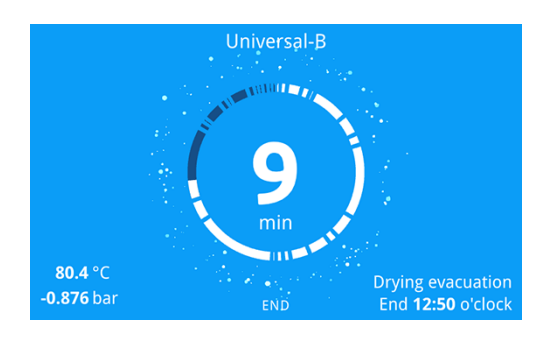

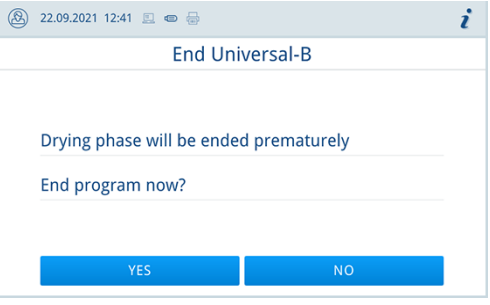

**2.** Confirm the termination of the drying process with **YES**.

<span id="page-30-1"></span> $\rightarrow$  The program will be aborted prematurely.

### **Program is ended**

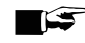

#### **PLEASE NOTE**

**If the program has been carried out successfully, a corresponding message appears on the display and the status LED below the display illuminates green.**

- $\blacksquare$  If the display indicates that the program was not successful or the LED does not illuminate green, the program must be repeated.
- **1.** Before opening the door, you can view further values for the program that has just been completed (e.g. the plateau time or the conductivity) by pressing the magnifying glass symbol.
- **2.** Press **OPEN DOOR** to remove the load.

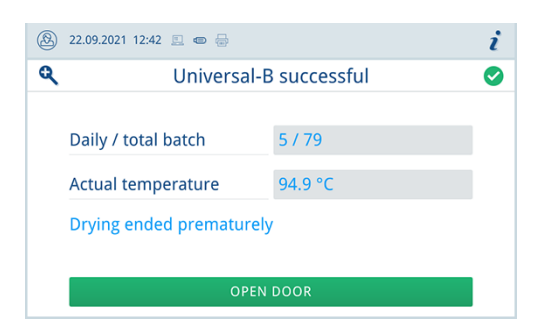

**3.** With enabled **Authentication at Reprocessing program end**, authenticate by entering a PIN.

If automatic log output after the end of the program is activated in the **Settings** > **Log output** menu, the log of the run program is output to the activated output media after the door is opened.

### **Approval process**

According to F[RKI](#page-73-0) "Hygiene requirements for the treatment of medical products", instrument reprocessing ends with the documented release for storage and application of the ▶[sterile material.](#page-73-23) The approval process consists of ▶[batch](#page-72-14) indication and batch approval and must be performed by authorised and expert personnel.

**Batch approval** comprises the checking of the process parameters using the sterilization results on the device and the sterilization log as well as checking of the individual packaging for damage and residual moisture. The sterilization log records the release of the *I*[batch](#page-72-14) and any indicators, see [Logging](#page-33-0) [*I* [page 34\].](#page-33-0) Depending on the setting in the user administration, release of the }[sterile material](#page-73-23) requires the user PIN of the person who provides approval for the batch and the indicators.

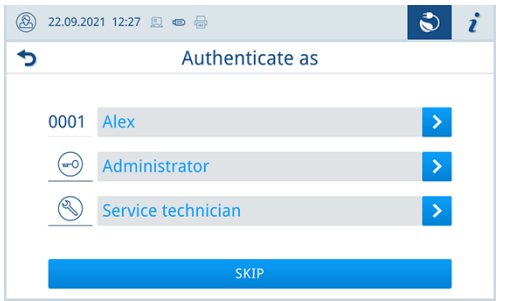

## <span id="page-31-0"></span>**Removing the sterile material**

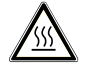

#### **CAUTION**

**Danger of burns from hot loads.**

■ Use a tray lifter or heat protection gloves.

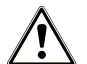

#### **CAUTION**

**Unsterile instruments resulting from damaged or burst packaging. This endangers the health of your patients and practice team.**

**n** Should the packaging be damaged or have burst after sterilization, wrap the load again and re-sterilize it.

If you remove the ▶[sterile material](#page-73-23) from the device directly after the end of the program, it is possible that the instruments can be partially damp. According to the Arbeitskreis für Instrumentenaufbereitung ( $\mathsf{A}K$ ), single drops of water (no puddles) that dry off within 15 min are considered tolerable residual moisture in practice.

Comply with the following specifications when removing the sterile material:

- **n** Never use force to open the door. This could damage the device or result in the emission of hot steam.
- Hold the mount level when removing it from the device. Otherwise, the load could slide off.
- Hold the tray level when removing it from the steam sterilizer. Otherwise, the load could slide off.
- When removing the load from the device separately, ensure that the mount does not slide out unintended.
- $\blacksquare$  Use a tray lifter or suitable protective gloves to remove the tray.
- Use both hands and two tray lifters to remove large or long trays.
- Never touch the sterile material, the sterilization chamber, the mount or the inside of the door with bare hands. The components are hot.
- n Check the packaging of the sterile material for damage when removing it from the device. Should the packaging be damaged, re-pack the load and re-sterilize it.

## <span id="page-32-0"></span>**Storing sterile material**

The maximum storage time is dependent on the packaging and the storage conditions. Please observe the regulatory requirements for the storage period of ▶[sterile materials](#page-73-23) (in Germany e.g. ▶[DIN 58953](#page-72-18), Part 8 or the ▶[DGSV](#page-72-3) guidelines) as well as the following listed criteria:

- **n** Follow the manufacturer's instructions on the packaging, e.g. when setting the storage period when printing labels.
- Comply with the maximum storage duration in accordance with the packaging type. Comply with the manufacturer's information on the packaging.
- $\blacksquare$  Do not store the  $\blacktriangleright$  [sterile material](#page-73-23) in the reprocessing room.
- Store the sterile material in a dust-protected environment e.g. in a closed instrument cabinet.
- Store the sterile material in an environment protected against moisture.
- **n** Store the sterile material in an environment protected against excess temperature variations.

## <span id="page-33-0"></span>**9 Logging**

## <span id="page-33-1"></span>**Batch documentation**

The batch documentation serves as proof of the successful conclusion of the program and represents an obligatory part of quality assurance. The device internal log memory saves such data as the program type, [batch](#page-72-14) and process parameters of all the programs completed.

To obtain the batch documentation, you can output the internal log memory and transfer its data to various output media. This can be performed immediately at the end of every program or at a later point, such as at the end of the day.

If authentication is activated, the user ID and the result of the approval process are documented in the log header and, if required, on a label.

#### **Capacity of the internal log memory**

The device is equipped with an internal log memory. This saves all the data regarding the programs automatically. The capacity of the internal log memory is sufficient for at least 4000 logs. If the internal log memory is full, a warning appears at program start and the oldest log is overwritten.

The number of free log memory locations can be viewed under **Device status** > **Device**.

## <span id="page-34-0"></span>**Label printer**

The use of a label printer facilitates batch traceability. Using the sterilization date, the storage duration, batch number, user ID of the person approving the application for use, the device used and the file name it is possible to assign the sterilized instruments to the patient and sterilization batch.

For further information on setting up the label printer, see [Etikettendruck](#page-44-0) [ $\blacktriangleright$  [page 45\].](#page-44-0)

Faultless packages containing sterile material are marked with labels after sterilization. As such, the preconditions for correct "Release" by the person conferred with the task of reprocessing are given. All information regarding the correct sterilization process can be attributed to the instruments used in patient records.

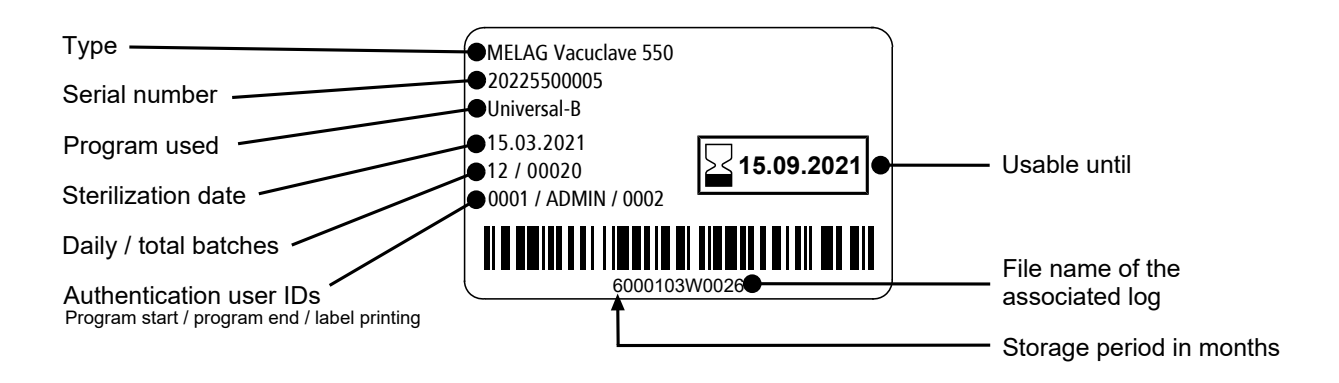

## <span id="page-34-1"></span>**Logs menu**

The **Logs** menu provides you with the following options:

- Display and output of program logs, see [Log output](#page-43-1) [▶ [page 44\]](#page-43-1)
- Display and output of malfunction logs
- Display and output of status log
- Display and output of system log
- Printing of labels, see [Label print](#page-44-0) [▶ [page 45\]](#page-44-0)

You can issue logs subsequently and independently of the time of a program end. Before the log output, you can select the output media.

#### *Log types*

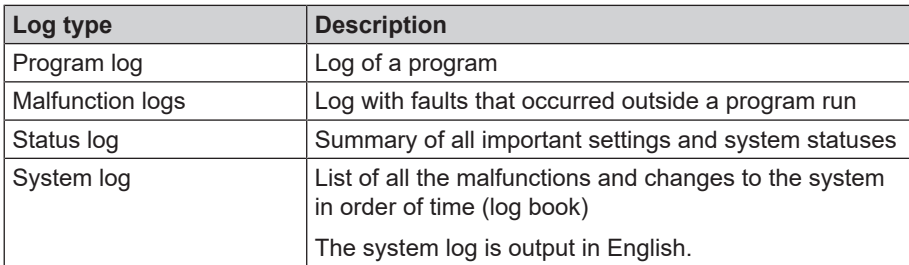

## <span id="page-35-0"></span>**Log list**

In the log list you can view all logs in detail. It displays all the logs present in the memory. You can sort the list by pressing the column headings.

The **Result** column shows whether the program ended successfully or not.

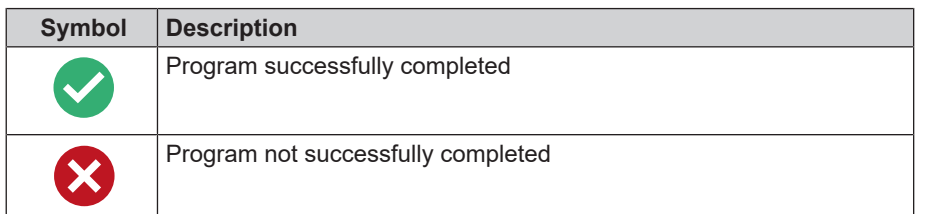

Logs that have not yet been output are marked with a dot in the **New** column.

**1.** Press the button at the top right to customise the **Log output options** and output multiple logs.

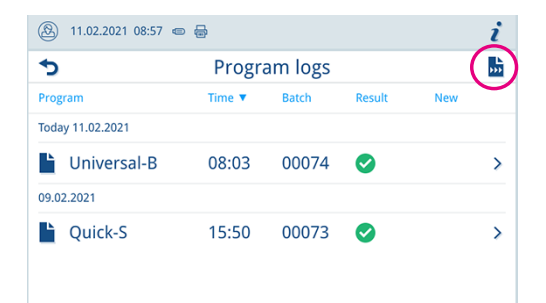

**2.** Press the button with the arrow to view and output a log.

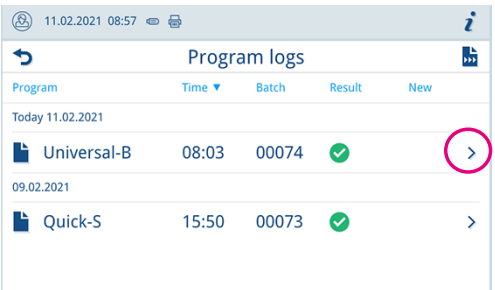

**3.** Press **OUTPUT LOG** to enter the **Log output options** and output the displayed log.

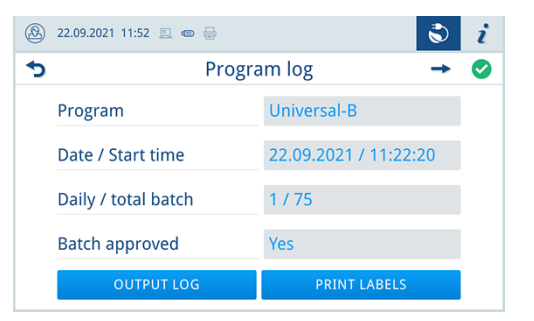

- **4.** Press **PRINT LABELS** to open the label printing dialogue.
- **5.** Press the button with the arrow to change the **Quantity** or the **Storage duration**.

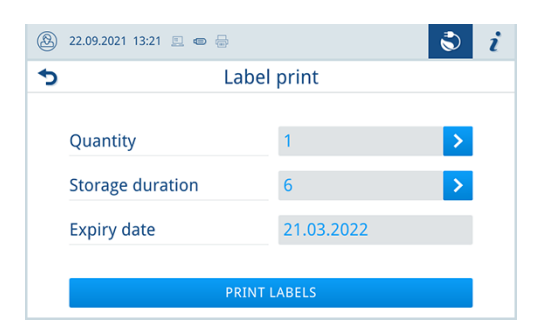

Ê Confirm the changes with **OK**.
**6.** Press **PRINT LABELS** to print labels for the displayed log.

## **Log output options**

In the **Log output options** menu, you can set which logs are to be output and then output the logs.

**1.** Press the button with the arrow (pos. a) to select the desired output status (see following table).

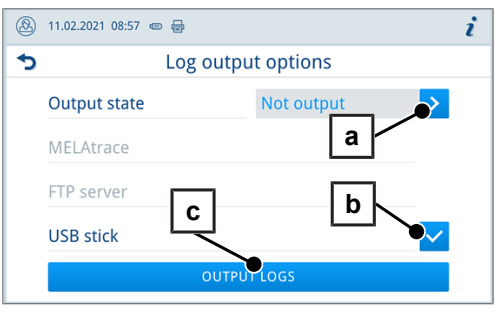

- **2.** Activate the desired output medium (pos. b).
	- $\rightarrow$  Unavailable output media are displayed greyed out.
- **3.** Press **OUTPUT LOGS** (pos. c).
- $\rightarrow$  The output takes place on the selected output media.

#### *Output status*

The following settings are possible:

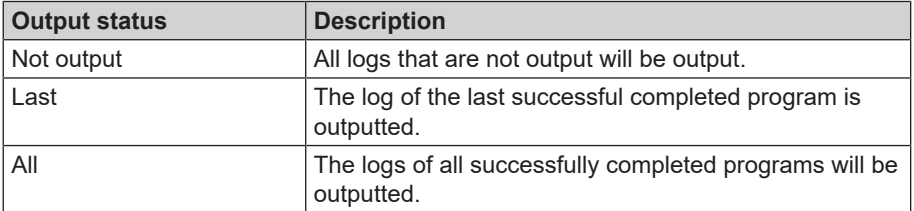

# **Displaying logs on the computer**

The log files are generated in html format and can be displayed and printed on the computer with a web browser or in MELAtrace/MELAview.

The program, malfunction and status logs contain a legend entry for each line. The program logs contain graphic data and can be displayed as graphic logs in MELAview.

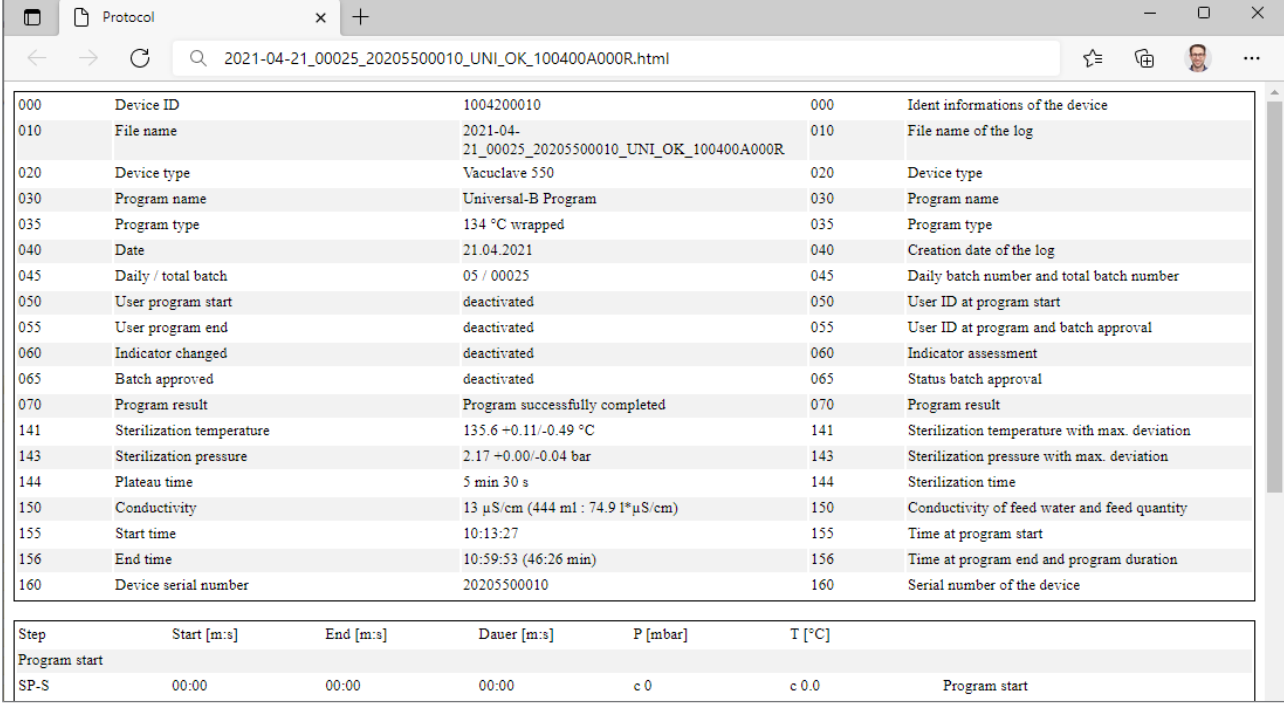

# **Output media**

The following output media can be activated and configured in the menu **Settings** > **Log output**:

- MELAtrace
- FTP
- USB on USB stick

For activated output media, the symbol in the information area is displayed faintly.

For activated and connected output media, the symbol is displayed in full.

Output media that are not activated are not displayed, even if they are connected.

#### **PLEASE NOTE**

**You can only connect one USB storage medium.**

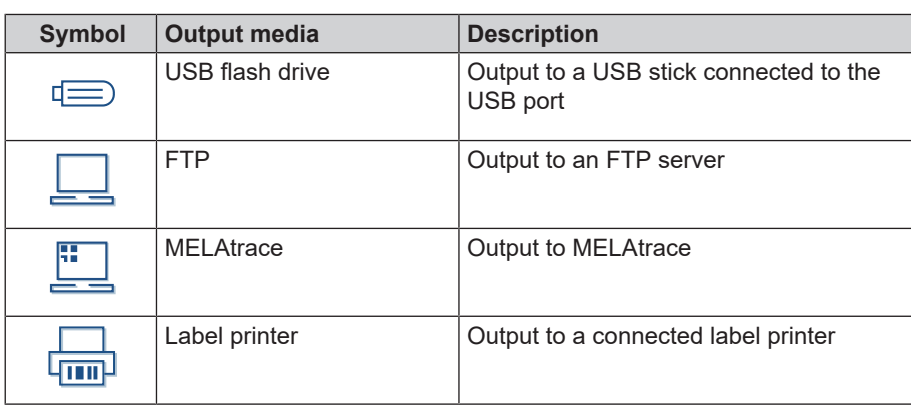

#### *FTP server configuration*

Under the FTP menu item, the configuration of the FTP server is also carried out via the IP address, the user name and the password.

The **TEST** button can be used to test the set configuration.

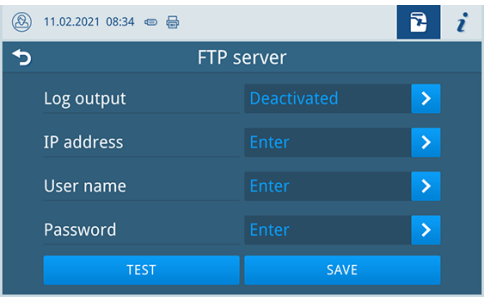

# **10 Function checks**

# **Service programs**

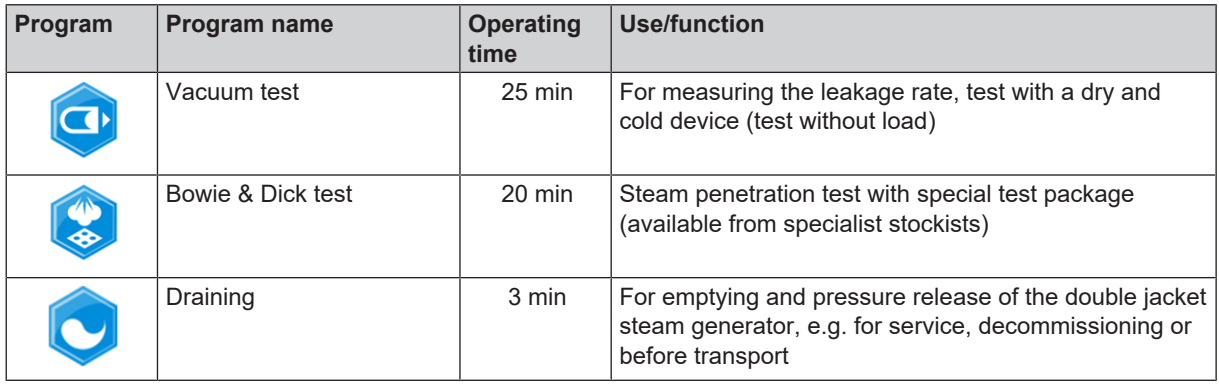

# **Vacuum test**

The device can be checked for leakages in the steam system using the *Vacuum* test. This determines the leakage rate at the same time.

Perform a vacuum test in the following circumstances:

- Once a week in routine operation
- During commissioning
- Following longer operating pauses
- In the case of a corresponding malfunction (e.g. in the vacuum system)

## **PLEASE NOTE**

**Perform the vacuum test with the device in a cold and dry state.**

**1.** Switch on the device.

and press **Start**.

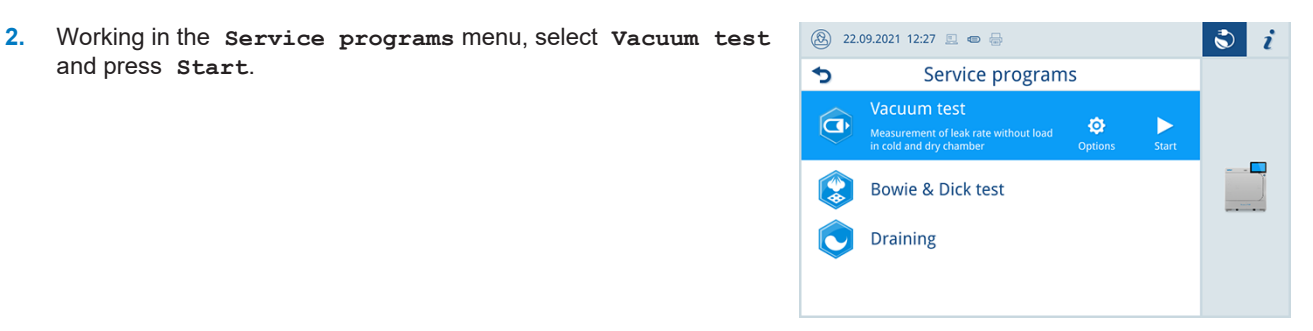

Ê The vacuum test is started in the **Default** program version.

 $\rightarrow$  The evacuation pressure and the equilibration time or measurement time are shown on the display. The sterilization chamber is ventilated after the end of the measuring time. Then the message will be shown on the display with an indication of the leakage rate. Should the leakage rate be too high i.e. over 1.3 mbar, a corresponding message will appear on the display.

#### *Options for the vacuum test*

Under **Options**, you can extend the vacuum test to areas that are connected to the sterilization chamber. In this way, you can also evaluate their leak tightness.

# **MELAG**

**1.** Press the button with the arrow to select another variant of the vacuum test.

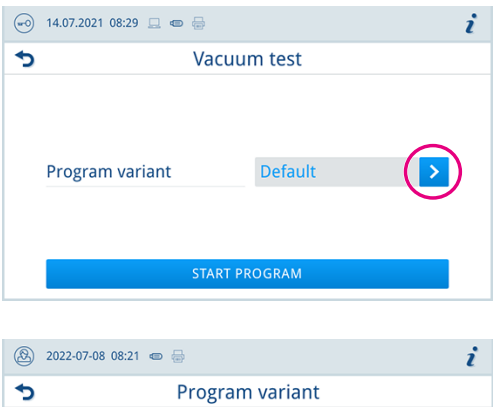

- **2.** Select the desired variant and accept it with **OK** at the end of the list.
	-
- Default Cooler Vacuum pump Double jacket

**3.** Start the vacuum test with **START PROGRAM**.

## **Bowie & Dick test**

The ▶[Bowie & Dick test](#page-72-0) serves as proof of steam penetration of ▶[porous materials](#page-73-0) such as e.g. textiles. You can perform a routine function check for proof of steam penetration. Use the Bowie & Dick test program to this end. Specialist stockists provide various test systems for the Bowie & Dick test. Perform the test according to the test system manufacturer's specifications.

The following must be fulfilled or present:

- $\checkmark$  A new test system.
- $\checkmark$  The sterilization chamber is empty.
- **1.** Place the test system in the sterilization chamber according to the manufacturer's instructions.
- **2.** Close the door.
- **3.** Working in the **Service programs** select **Bowie & Dick test** and press **Start**.

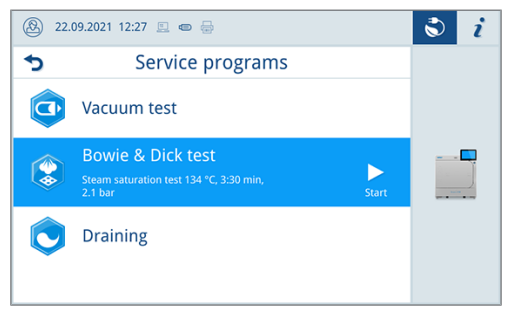

# **11 Settings**

## **General settings**

General settings can be changed by any user.

## **Language**

In the **Settings** > **Language** menu, you can switch between the enabled languages.

**1.** Set the desire language.

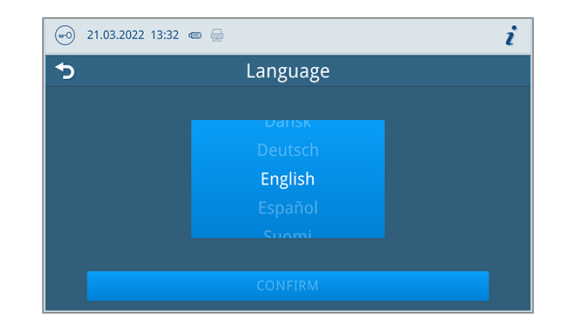

**2.** Press **CONFIRM** to accept the changes.

 $\rightarrow$  The dialogues on the display and the log texts are changed to the selected language.

## **Date and time**

Date and time of the device must be correctly set for proper batch documentation. Ensure that you take into account any clock change in autumn and spring, as this is not adjusted automatically. Set the date and time as follows:

- **1.** Open the **Settings** menu.
- **2.** Select the **Date** menu item.
- **3.** Set the date.

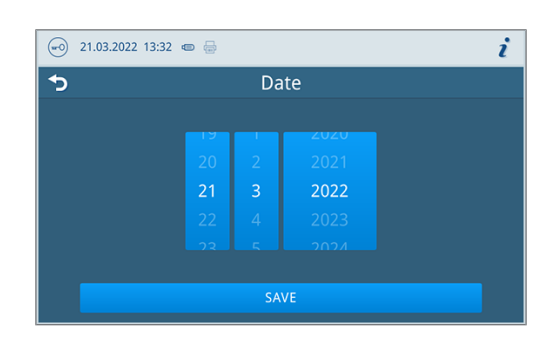

- **4.** Press **SAVE** to accept the changes.
- **5.** Select the **Time** menu item.
- **6.** Set the time.

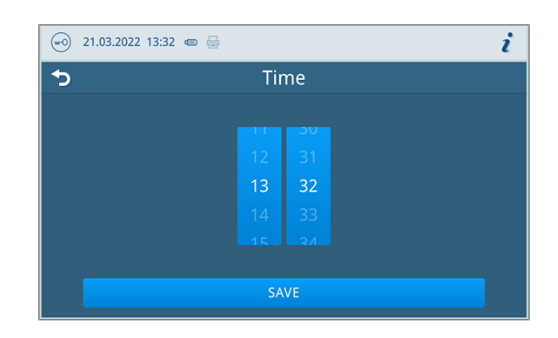

**7.** Press **SAVE** to accept the changes.

## **Display brightness**

In the **Settings** > **Brightness** menu, you can individualise the brightness of the display.

The display brightness is adjusted immediately. The colour bar (pos. a) gives you an impression of the colour contrast.

**1.** Move the slider to the left or right or press the plus (pos. b) or minus (pos. c) buttons.

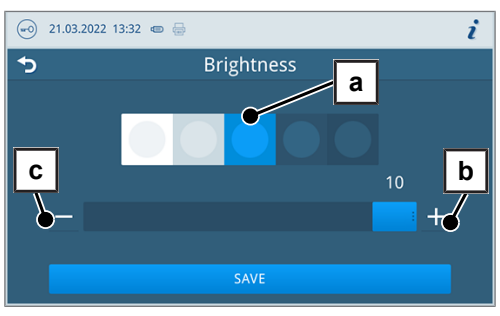

 $\rightarrow$  The display brightness can be adjusted in ten steps.

**2.** Press **SAVE** to accept the changes.

## **Volume**

In the **Settings** > **Volume** menu, you can individualise the sound output.

**1.** Move the slider to the left or right or press the minus (pos. a) or plus (pos. b) buttons.

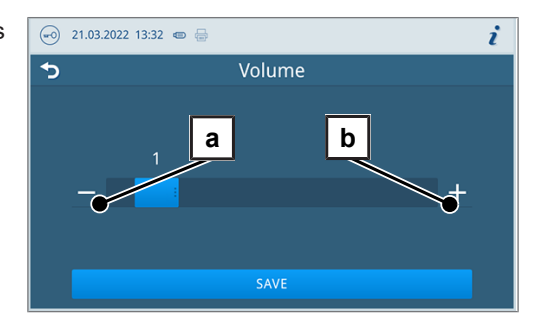

- $\rightarrow$  The volume can be adjusted in ten steps.
- $\rightarrow$  At level 0, the sound is switched off.
- **2.** Press **SAVE** to accept the changes.

## **Energy-saving**

In the **Settings** > **Energy-saving** menu, you can set after how long the device is inactive the heating is switched off.

**1.** Set the desired switch-off time in minutes on the number wheel.

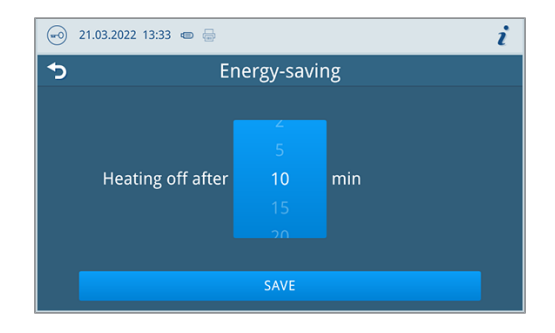

**2.** Press **SAVE** to accept the changes.

## **Program options**

In the **Settings** > **Program options** menu, you can set default settings for program options.

**1.** Press the button with the arrow to make changes.

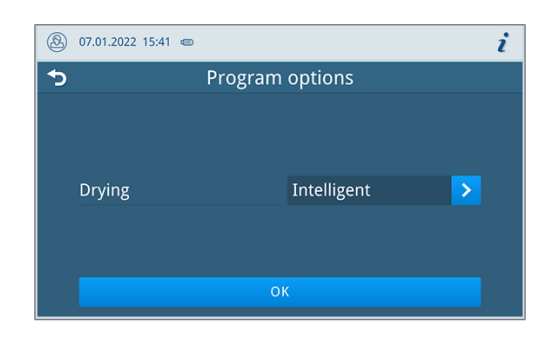

- **2.** Activate or deactivate the desired setting by selecting or deselecting it.
- **3.** Confirm the changes with **OK**.
- **4.** Press **SAVE** to accept the changes.

The following settings are possible:

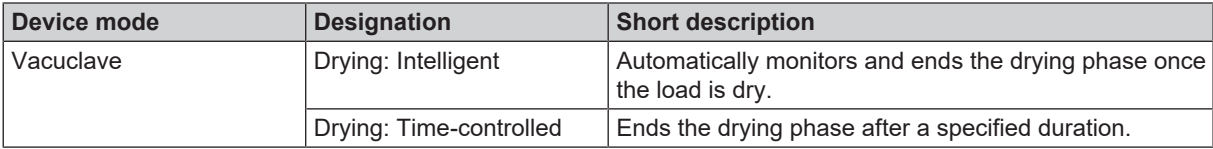

#### *Drying*

You have the option to change the preset drying mode once at the program start via **Program** options.

#### *Time-controlled drying*

In the case of timed drying, the duration of the drying phase is determined by the program.

If you want to activate time-controlled drying, proceed as follows:

Press the drying button to select the option **Time-controlled** if you want time-controlled drying to take place during the next program run.

#### *Intelligent drying*

In contrast to a conventional time-controlled drying process, the duration of the intelligent drying is automatically calculated using the residual moisture in the sterilization chamber. The drying phase is ended as soon as the load is dry. A number of factors play a role in this process including e.g. the type of the load, wrapped or unwrapped, the load quantity, the distribution of the load in the sterilization chamber etc.

If you want to activate intelligent drying, proceed as follows:

u Press the drying button to select the option **Intelligent** if you want intelligent drying to take place during the next program run.

#### **PLEASE NOTE**

**Intelligent drying is activated in the delivery state.**

#### **Log output**

In the **Settings** > **Log output** menu, you can set how the log should be output by default for each output medium.

The following output media can be activated and configured:

- MELAtrace
- FTP
- USB on USB stick

The following settings are possible:

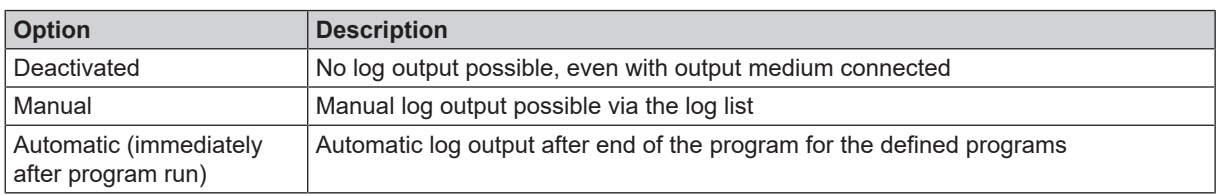

You can activate the log output for several output media at the same time.

- For activated output media, the symbol in the information area is displayed faintly.
- For activated and connected output media, the symbol is displayed in full.
- Output media that are not activated are not displayed, even if they are connected.

For the option **Automatic** a dialogue follows for the definition for which programs the automatic log output should take place.

#### *FTP server configuration*

Under the FTP menu item, the configuration of the FTP server is also carried out via the IP address, the user name and the password.

The **TEST** button can be used to test the set configuration.

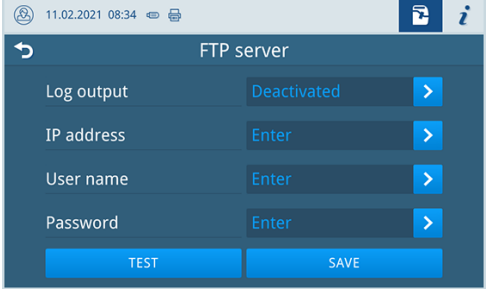

#### *USB*

You can only connect one USB stick. Output to multiple USB sticks is not possible.

### **Label print**

In the **Settings** > **Label print** menu, you can configure the label printer and set default settings.

The label printer can be connected via USB or via integration into a local network (LAN). If several devices access the label printer, it must be integrated via a local network (LAN).

**1.** Press the button with the arrow to make changes, see [Label printer](#page-34-0) [as output medium](#page-34-0) [ $\blacktriangleright$  [page 35\].](#page-34-0)

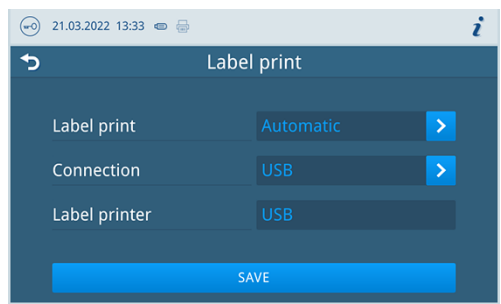

- **2.** Activate or deactivate the desired setting by selecting or deselecting it.
	- Ê For the option **Automatic** a dialogue follows for the definition for which programs the automatic label print should take place.
- **3.** Confirm the changes with **OK**.
- **4.** Press **SAVE** to accept the changes.
- The following settings are possible:

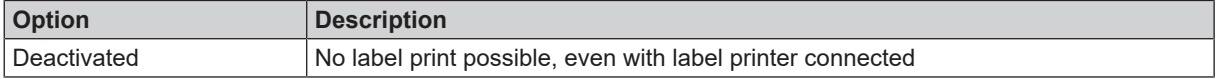

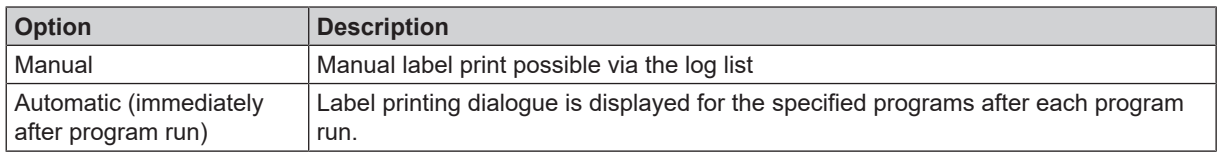

The number of labels to be printed can be set in the label printing dialogue. The storage period can also be set for successfully completed reprocessing programs.

The last storage time set during label printing is taken over individually for each program as a presetting for the next label printing.

No labels can be printed if the program run has not been completed successfully or the batch has not been released.

## **Water management**

In the **Settings** > **Water management** menu you can change the water supply and disposal.

#### *Water supply*

You can set the feed water supply to Automatic or Manual.

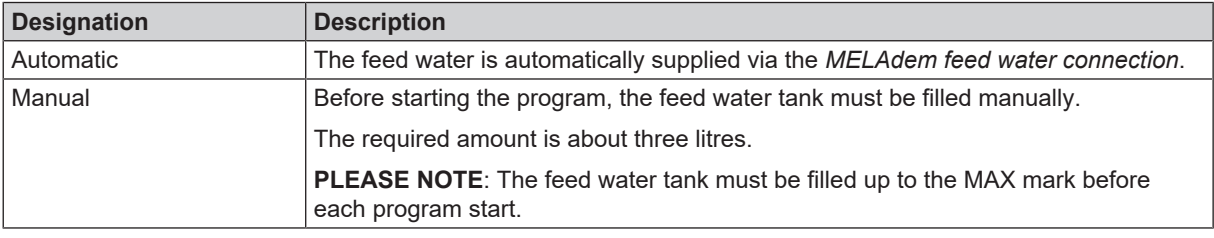

#### *Water disposal*

You can set the wastewater disposal to Automatic or Manual.

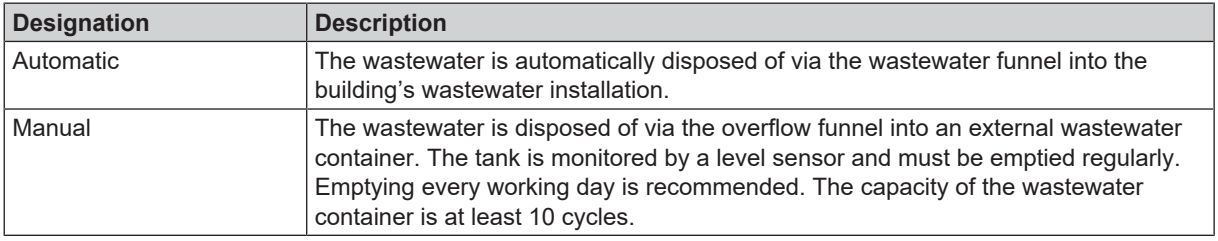

## **Administrative settings**

To make administrative settings, such as changes to the user administration, you must log in as an Administratoror a Service technician, see [Logging on user role](#page-49-0) [ $\blacktriangleright$  [page 50\]](#page-49-0).

## **User administration**

An individual ID and user PIN can be issued to every user to facilitate reliable traceability via the approval process after the end of a sterilization program. With the user PIN, the user can authenticate himself before the batch is released, see [Authentication](#page-46-0) [[}](#page-46-0) [page 47\]](#page-46-0).

Only created users are authorised to approve and can approve a batch with their user PIN, see [Batch approval](#page-48-0) [[}](#page-48-0) [page 49\]](#page-48-0).

In the **Settings** > **Administration** you can create or edit users.

The following must be fulfilled or present:

- $\checkmark$  The logged-in user role is: Administrator or Service technician.
- **1.** Select the **Users** menu.

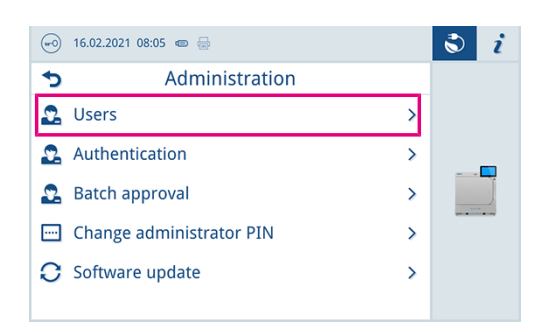

- (a) 14.07.2021 08:28  $\Box$   $\blacksquare$ **a**  $\blacktriangleright$ **Users** Add user 0001 Alex **b c**
- **2.** Press the plus button (pos. a) to create a new user.

- **3.** Edit (pos. b) or delete (pos. c) the user using the buttons next to the user name.
- **4.** Press the buttons with the arrow to change the ID (pos. d), the user name (pos. e) or the PIN (pos. f).

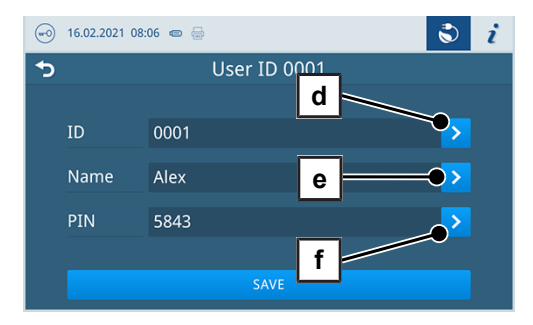

**5.** Confirm the changes with **OK** and accept the changes with **SAVE**.

### **PLEASE NOTE**

**You can determine the necessity of user authentication via a PIN in the Authentication menu.**

## <span id="page-46-0"></span>**Authentication**

In the **Settings** > **Administration** menu, you can activate authentication (PIN entry) for the start or end of the program.

The following must be fulfilled or present:

 $\checkmark$  The logged-in user role is: Administrator or Service technician.

**1.** Select the **Authentication** menu.

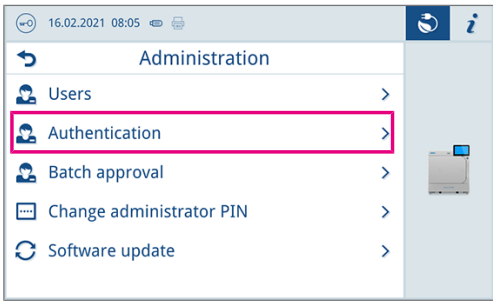

**2.** Activate or deactivate the desired setting by selecting or deselecting it.

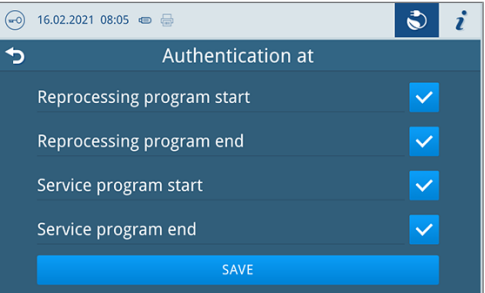

**3.** Press **SAVE** to accept the changes.

The following settings are possible:

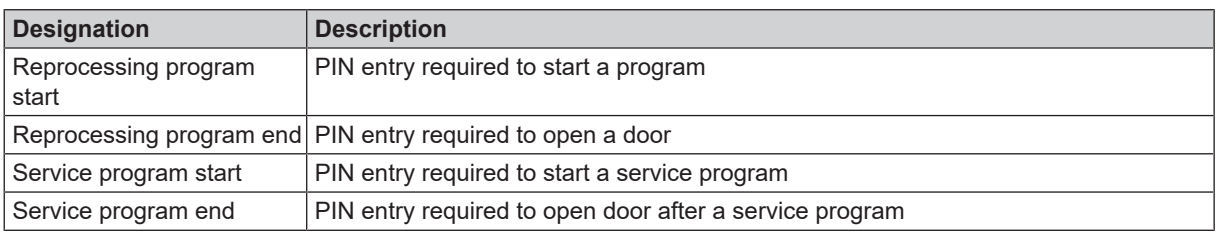

## **PLEASE NOTE**

**All options are disabled in the factory settings.**

## <span id="page-48-0"></span>**Batch approval**

In the **Settings** > **Administration** menu you can activate the batch approval after the program has ended successfully and the indicator assessment.

The following must be fulfilled or present:

- $\checkmark$  The logged-in user role is: Administrator or Service technician.
- **1.** Select the **Batch approval** menu.

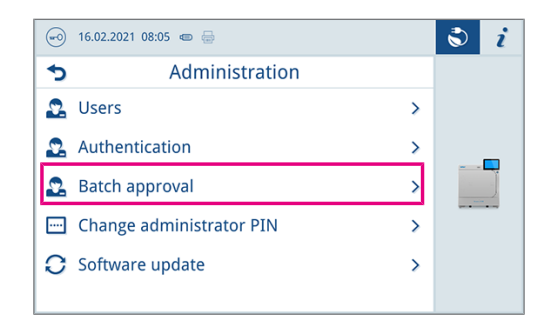

**2.** Activate or deactivate the desired setting by selecting or deselecting it.

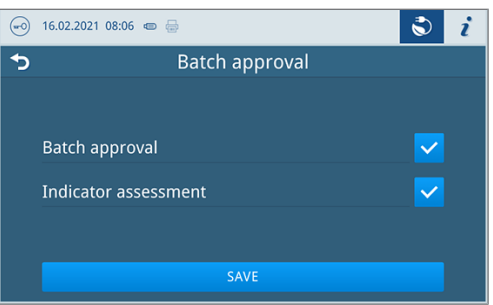

**3.** Press **SAVE** to accept the changes.

The following settings are possible:

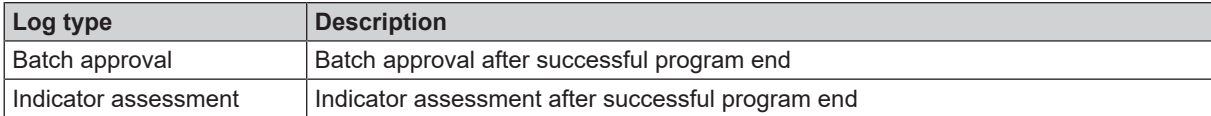

## **Administrator PIN**

You can change the administrator PIN in the **Settings** > **Change administrator PIN** menu.

The administrator PIN (default: 1000) can be edited like every other user PIN and should be changed after delivery.

## **Software update**

In the **Settings** > **Administration** menu, you can perform a software version update.

## **NOTICE**

**During a software update, all program logs are deleted.**

 $\blacksquare$  Check whether all required logs have been output to an output medium.

The following must be fulfilled or present:

- $\checkmark$  The logged-in user role is: Administrator or Service technician.
- $\checkmark$  A USB stick in FAT 32 format with installation data.
- $\checkmark$  All required logs have been output.

**1.** Select the **Software update** menu.

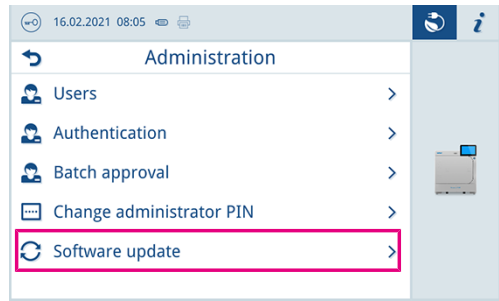

- **2.** Insert a USB stick with the installation data into any USB port.
- **3.** Press **NEXT** to perform the software update.
	- $\rightarrow$  During the software update, the device independently performs one or more restarts.

### **Network**

In the **Settings** > **Network** menu, you can select an automatic configuration via DHCP or enter the required address details manually.

The following must be fulfilled or present:

- $\checkmark$  The logged-in user role is: Administrator or Service technician.
- **1.** Press the button with the arrow to make changes.

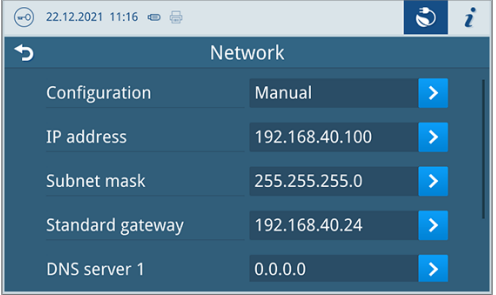

<span id="page-49-0"></span>**2.** Press **SAVE** to accept the changes.

#### **Logging on user role**

To log on a user role, proceed as follows:

**1.** Press the user role button.

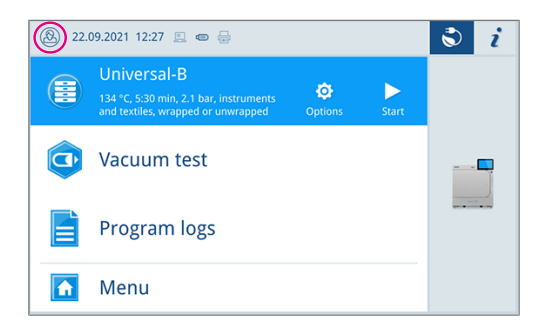

**2.** Select the desired role, e.g. Administrator.

**3.** Enter the associated PIN.

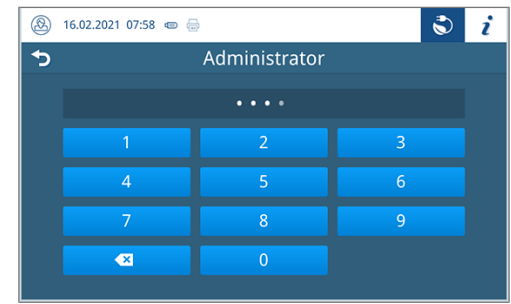

- $\rightarrow$  The symbol of the user role button changes.
- $\rightarrow$  Further setting options are now available in the menu.

### **Logging off a user role**

In order to log off a user role, proceed as follows:

**1.** Press the user role button.

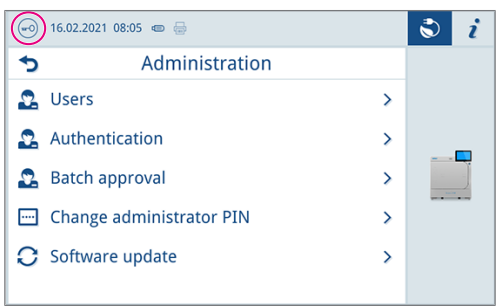

**2.** Press **LOGOUT**.

 $\rightarrow$  The symbol of the user role button changes.

# **Service settings**

To make service settings, such as a **Software reinstallation**, you must log in as a Service technician, see [Log](#page-49-0)[ging on user role](#page-49-0) [ $\blacktriangleright$  [page 50\]](#page-49-0). Only  $\blacktriangleright$  [authorised technicians](#page-72-1) have access to the further service documents required for this purpose.

# **12 Maintenance**

## **PLEASE NOTE**

The maintenance work described below can be performed by the user as part of in-house maintenance. All maintenance activities beyond this must only be carried out by an *bauthorized technician*.

# **Servicing intervals**

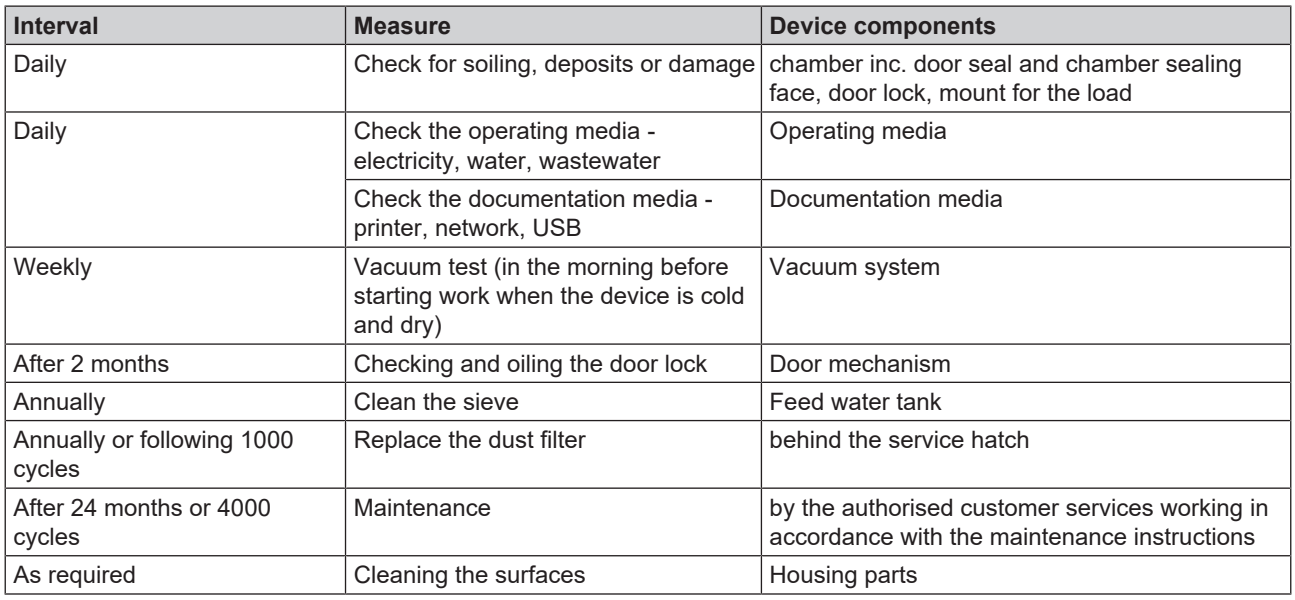

# **Checking and oiling the door lock**

**NOTICE Wear of the door lock** Only use MELAG oil.

Check and oil the door lock every two months as follows:

- **1.** Clean the locking spindle and nut with a non-fuzzing cloth.
- **2.** Insert the test gauge into the door lock nut as far as it will go and turn it 180°. If this is not possible or resistance can be felt, the door lock nut is worn. Have the door lock nut replaced by an authorised technician.
- **3.** Put two drops of oil in the door lock nut.
	- $\rightarrow$  The oil will be distributed automatically by closing the door.

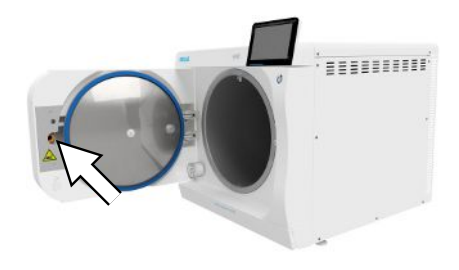

# **Changing the dust filter**

The following must be fulfilled or present:

- $\checkmark$  A new and dry dust filter.
- **1.** Open the service hatch.
- **2.** Press down the centre of the grip and pull out the dust filter.

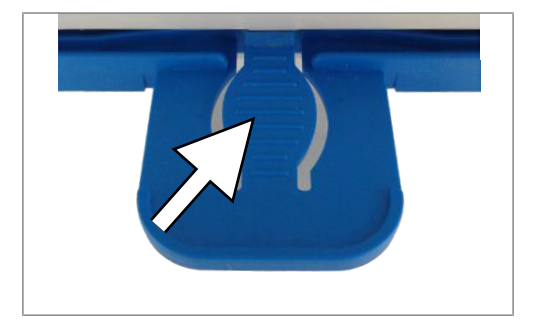

- **3.** Insert the new dust filter until it snaps into place. The latch nose of the grip must point upwards.
- **4.** Close the service hatch.

## **Cleaning**

## **NOTICE**

**Inappropriately performed cleaning can lead to the scratching of and damage to surfaces and the development of leaks in sealing surfaces.**

This also favours the development of soiling deposits and ▶ [corrosion](#page-72-2) in the ▶ [sterilization chamber](#page-74-1).

- Comply with all information regarding cleaning of the part affected.
- Do not use any hard objects for cleaning such as a metal saucepan cleaner or a steel brush.

## **Sterilization chamber, chamber sealing face, mount, trays**

To maintain the value of your device and to avoid persistent contamination and deposits, MELAG recommends daily cleaning of the surfaces (e.g. with the MELAG chamber cleaning set).

#### *Cleaning the sterilization chamber, chamber sealing face, mount and trays*

The following must be fulfilled or present:

- $\checkmark$  The device has been switched off and the power plug has been unplugged from the socket.
- $\checkmark$  The device has been completely cooled.
- $\checkmark$  Trays or sterilization containers and the associated mount have been removed from the sterilization chamber.
- **1.** Wet the surfaces to be cleaned completely with the cleaning fluid. **PLEASE NOTE**: You should not allow cleaning fluid to enter the piping coming from the sterilization chamber.
- **2.** Spread the cleaning fluid evenly with a non-fuzzing cloth.
- **3.** Allow the cleaning fluid to act and evaporate for a sufficient time.
- **4.** Using a new non-fuzzing cloth, spread ample amounts of demineralised water over the cleaned surfaces.
- **5.** Wipe the surfaces thoroughly to remove cleaning residues. Repeat this process as necessary after wringing out the cloth.

 $\rightarrow$  Residues of cleaning fluids can ignite or cause deposits on the instruments.

- **6.** Allow the cleaned areas to dry completely. This may take a few minutes.
- **7.** Finally, wipe the cleaned surfaces with a dry, non-fuzzing microfibre cloth.
- **8.** Clean the door seal with neutral liquid detergent.

## **Housing parts**

Where necessary, clean the housing parts with a neutral fluid cleaner or spirit.

Comply with the following specifications when disinfecting the housing parts:

- Use wipe disinfectants and not spray disinfectants. This prevents disinfectant from getting into inaccessible places or ventilation slots.
- n Only use alcohol-based surface disinfectants (ethanol or isopropanol) or alcohol-free disinfectants based on quaternary ammonium compounds.
- Do not use disinfectants containing secondary and tertiary alkylamines or butanone.

## **Cleaning the feed water tank**

#### *Drain the feed water tank*

The following must be fulfilled or present:

- $\checkmark$  A drain hose (included in the scope of delivery).
- $\checkmark$  A collection container (with a capacity of up to 5 l, normally 2000 ml flows out).
- $\checkmark$  The device is not in operation. The device should cool down for approx. 15 min after switching off.
- **1.** Switch off the device.
- **2.** Open the service hatch.
- **3.** Place the collection container in front of the device and the end of the drain hose in the collection container.
- **4.** Push the drain hose onto the drain valve until it noticeably snaps into place. The knob must be horizontal.
- **5.** Open the drain valve by turning the knob 1/4 in an anti-clockwise direction.

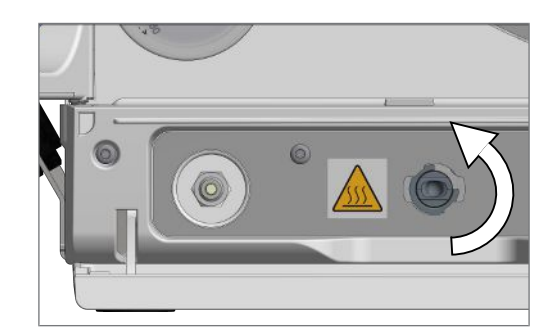

- **6.** Drain the water into the collection container.
- **7.** To remove the drain hose, turn the drain valve into the vertical position again.
- **8.** Close the service hatch.

#### *Cleaning the feed water tank*

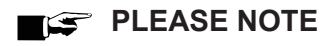

**The cover of the feed water tank is engaged.**

- $\blacksquare$  Press the cover backwards before lifting it.
- **1.** Open the cover cap on the top of the device. If the cover is difficult to open, let the device cool down.

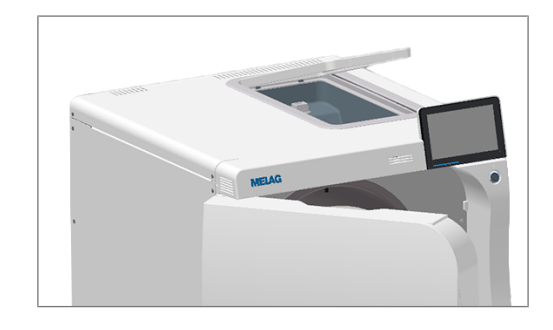

- **2.** Put the cover aside.
- **3.** Check the tank for contamination and, if necessary, clean it with a sponge and solvent-free, non-alkaline cleaner (e.g. washing-up liquid).
- **4. CAUTION! Danger of burns.** Fold up the heat exchanger.

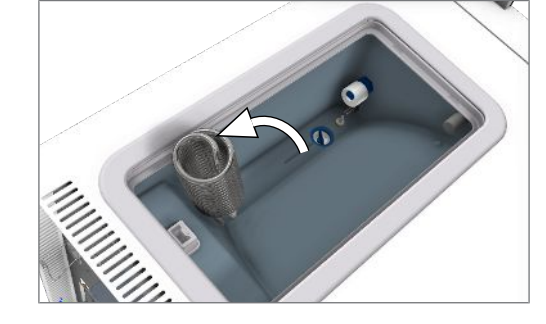

- **5.** Remove the tank filter from the base of the feed water tank by pulling it out.
- 
- 
- **6.** Clean the tank filter under running water or with the MELAjet spray pistol for MELAdem 40.
- **7.** Check the cleaning result against the light.
- **8.** Reinsert the tank filter.
- **9.** Reinsert the cover cap correctly and close it.

# **Maintenance**

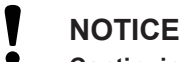

- **Continuing operation beyond the maintenance interval can result in malfunctions in the device.**
	- Maintenance should only be performed by trained and authorised service technicians or stockist technicians.
- $\blacksquare$  Maintain the specified servicing intervals.

Regular maintenance is vital to ensure reliable operation and value retention of the device. All function and safety-relevant components and electrical units must be checked during maintenance and replaced where necessary. Maintenance must be performed in accordance with the pertinent maintenance instructions of the device.

# **13 Pause times**

## **Starting after long pauses**

<span id="page-56-1"></span>After a long period of non-use, the device will heat up after being switched on.

## **Decommissioning**

When decommissioning the device for a long pause (e.g. due to holiday), proceed as follows:

- 1. Empty the double jacket steam generator, see [Emptying](#page-56-0) [betage 57].
- **2.** Switch on the device at the power switch.
- **3.** Disconnect the power plug from the socket and if necessary, allow the device to cool.
- **4.** Empty the internal storage tank via the drain hose.
- <span id="page-56-0"></span>**5.** Shut off if present, the water inflow of the water treatment unit.

# **Emptying**

You have the option of emptying the water in the double jacket steam generator easily via the Draining program. In order to do so, the device is heated once, building up pressure in the double jacket so that the water can be emptied fully from the double jacket steam generator.

**1.** Working in the **Service programs** menu, select the **Draining** program and press **Start**.

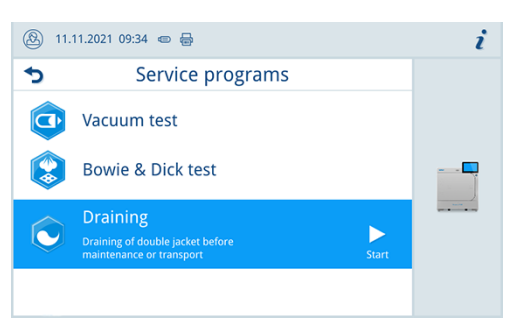

- **2.** Confirm the dialogue window.
	- $\rightarrow$  The double jacket steam generator is emptied.
- **3.** Confirm the message **Draining successful**.
	- $\rightarrow$  The device switches to door mode.
- **4.** Switch off the device.

# **Transport**

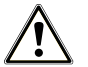

## **CAUTION**

#### **Danger of injury from incorrect carrying.**

Lifting and carrying too heavy a load can result in spinal injury. Failure to comply with these provisions can result in crushing.

- $\blacksquare$  The device should always be carried by two people.
- $\blacksquare$  Use the carrying handles to carry the device.

## **Symbols on the packaging**

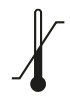

Indicates the temperature limits to which the device can be safely exposed.

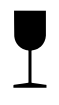

Denotes a device that may break or be damaged if handled carelessly.

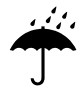

Indicates a device that must be protected against moisture.

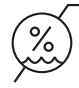

Indicates the upper limit of humidity to which the device can be safely exposed.

## **On-site transport**

To transport the device within a room or floor, proceed as follows:

- **1.** Decommission the device, see [Decommissioning](#page-56-1) [ $\triangleright$  [page 57\].](#page-56-1)
- **2.** Disconnect the connection hoses connected on the rear of the device.
- **3.** Install the carrying aid.

## **Off-site transport**

To transport the device over longer distances, to different floors or for shipping, proceed as follows:

- **1.** Decommission the device, see [Decommissioning](#page-56-1) [ $\triangleright$  [page 57\].](#page-56-1)
- **2.** Pack the device so that it is protected from mechanical hazards (e.g. blows) and moisture.
- **3.** Observe the transport and storage conditions, see [Technical data](#page-68-0) [ $\triangleright$  [page 69\].](#page-68-0)

# **14 Malfunctions**

Not all notifications on the display are malfunction messages. Warnings and malfunction messages are issued on the display with an event number. This number serves identification purposes.

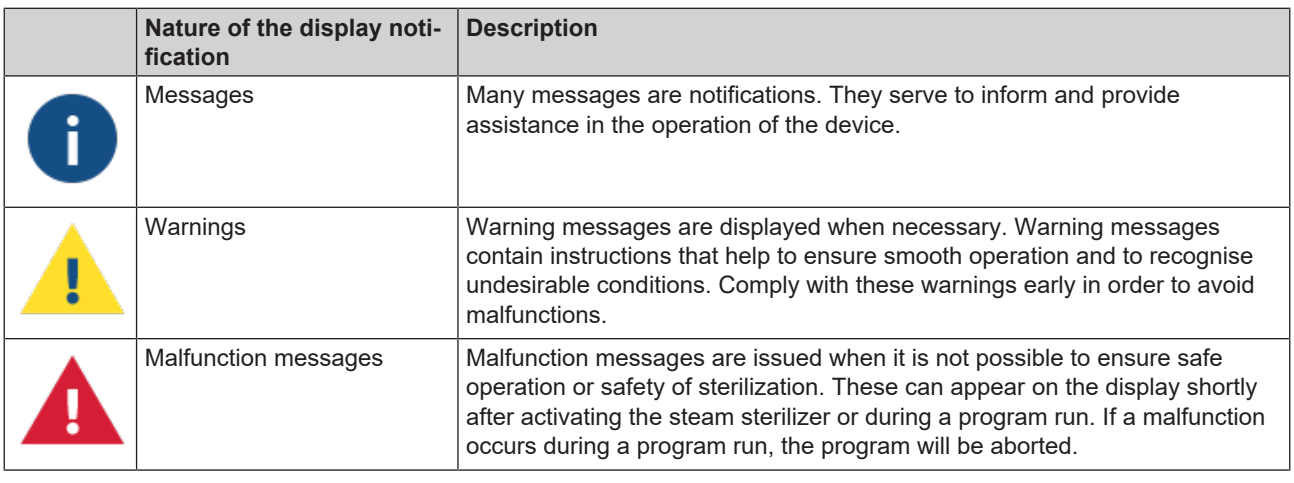

## **Troubleshooting online**

All messages with current descriptions can be found in the Troubleshooting portal on the MELAG website (https://www.melag.com/en/service/troubleshooting).

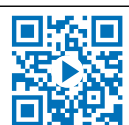

#### *Before contacting the technical service*

Ensure that you have complied with all instructions relating to a warning or malfunction message issued on the display of the device. The following table contains a summary of the most important events. Should you be unable to find the relevant event, or your efforts do not redress the problem, you can contact your stockist or the MELAG customer service. To enable us to give the best possible service, please have the serial number of your device, the malfunction number and a detailed description of the malfunction to hand.

# **Malfunction logs**

In the **Logs** > **Malfunction logs** menu, you can view malfunction logs and output them to a USB stick.

# **Warning and malfunction messages**

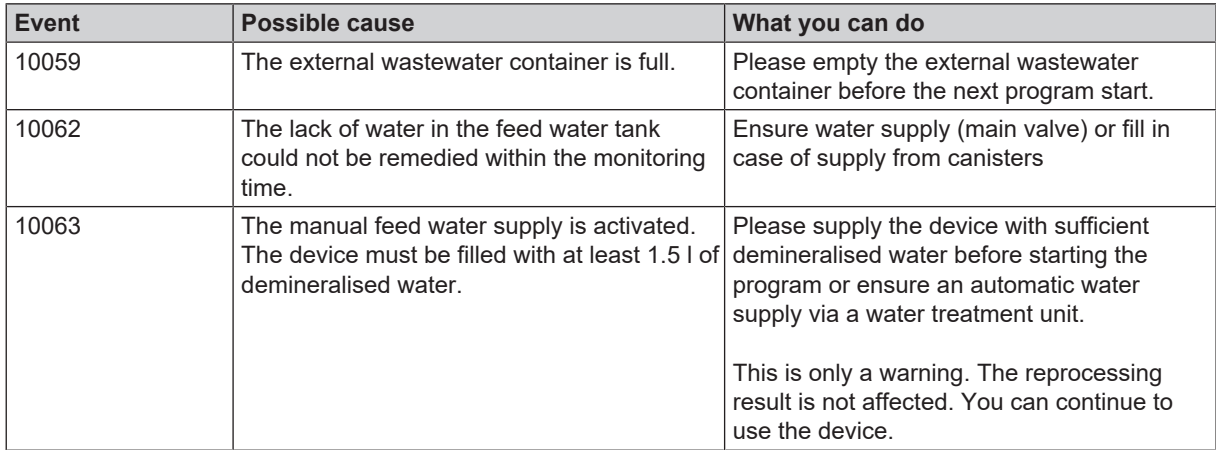

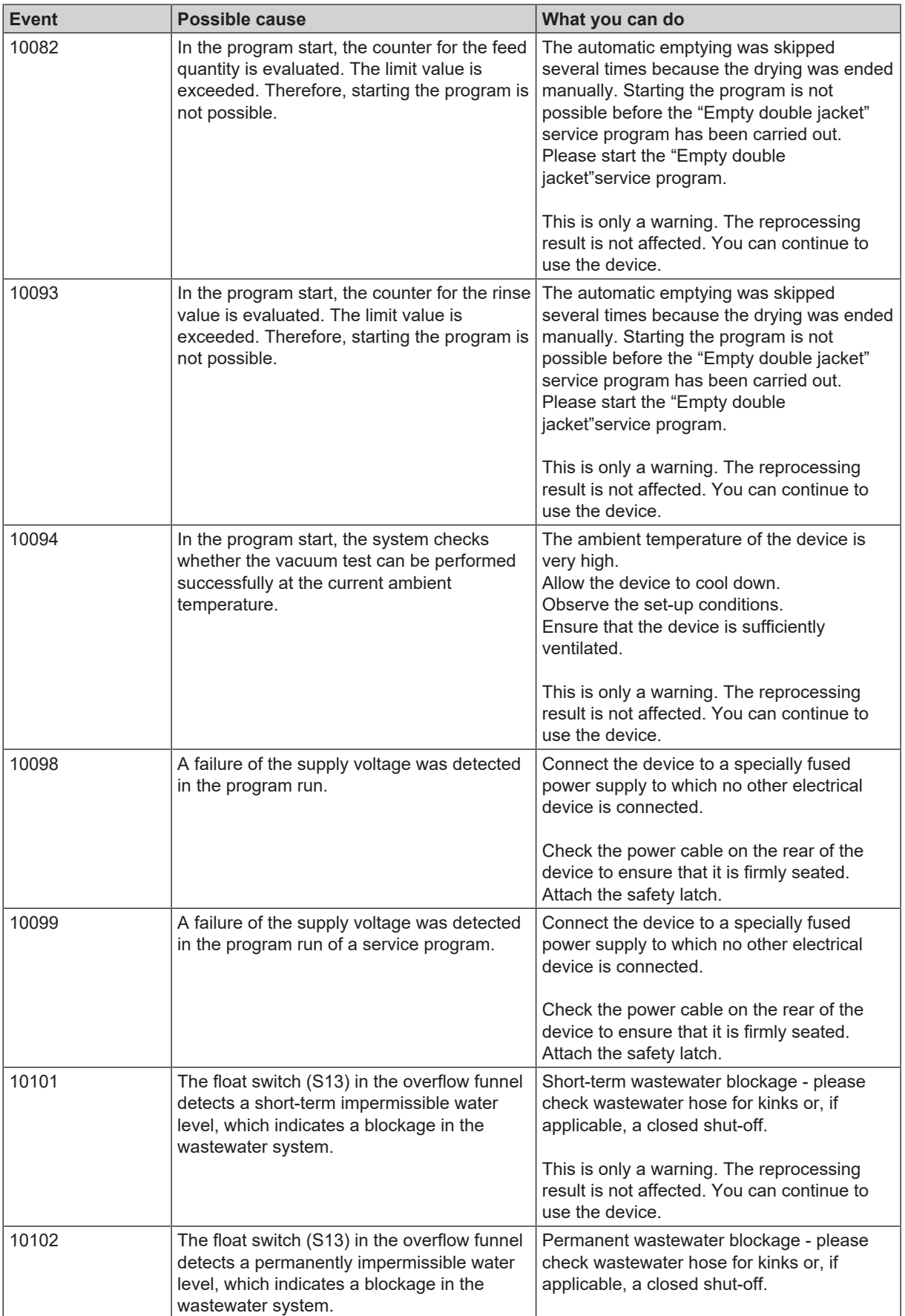

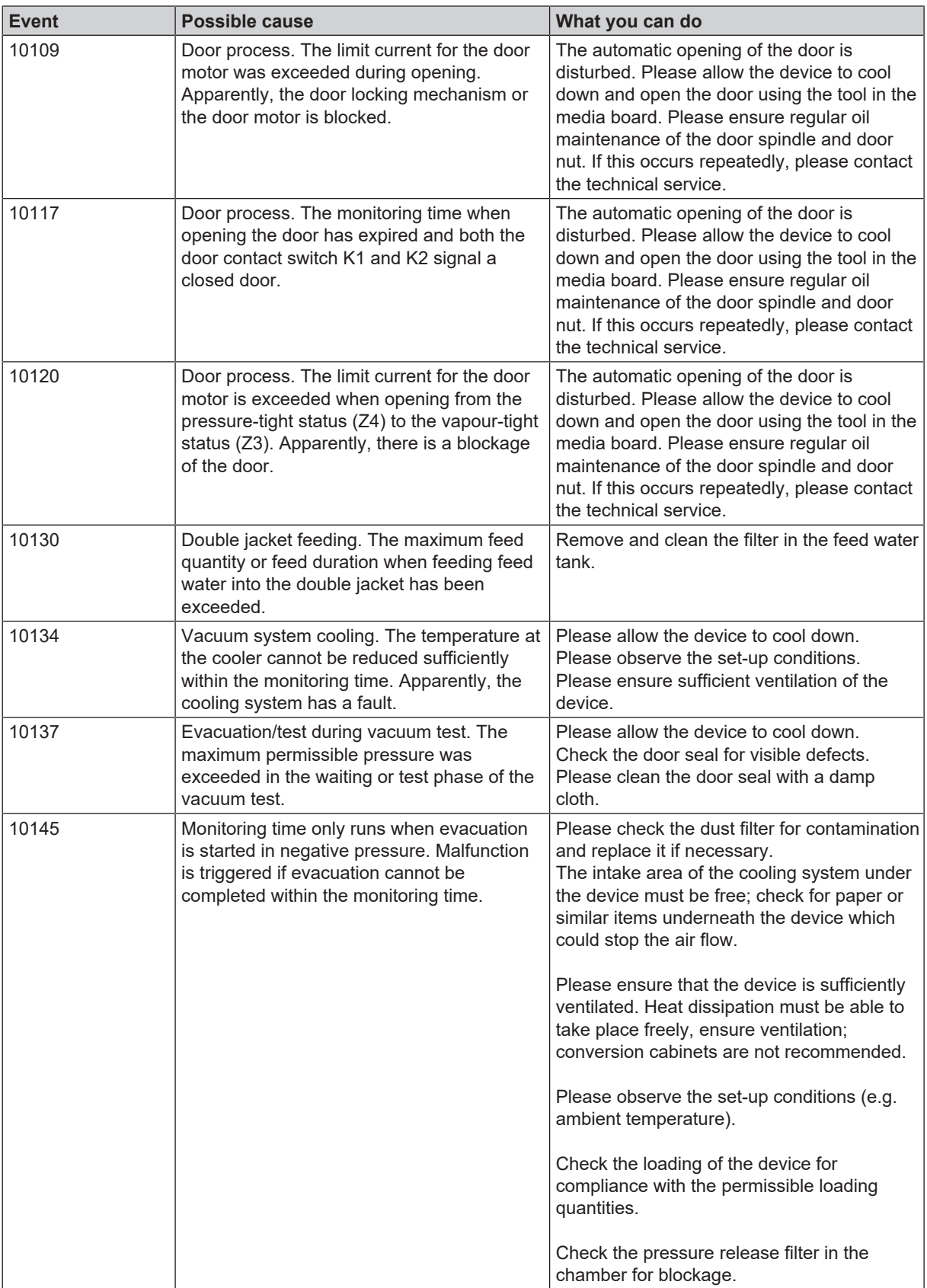

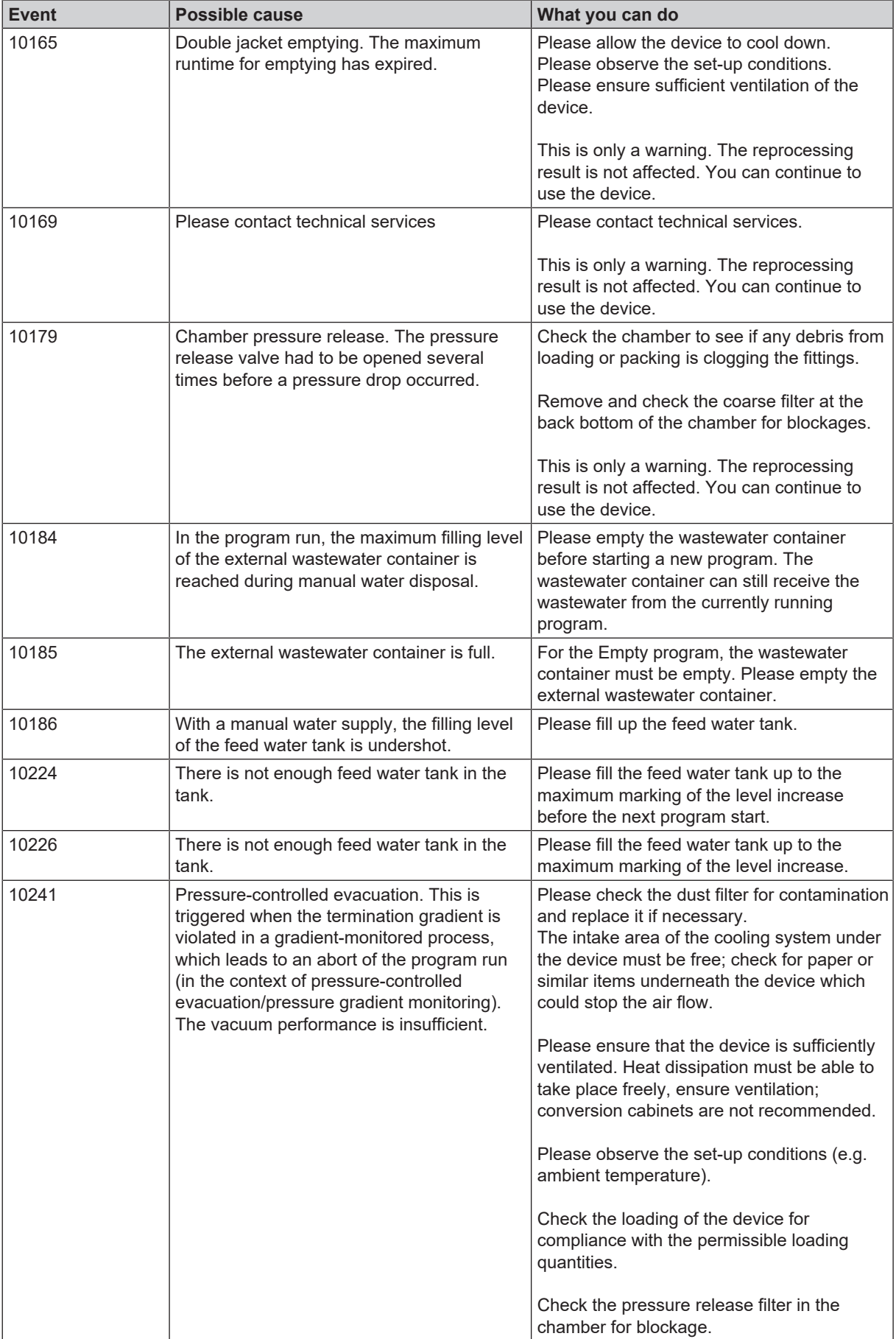

# **MELAG**

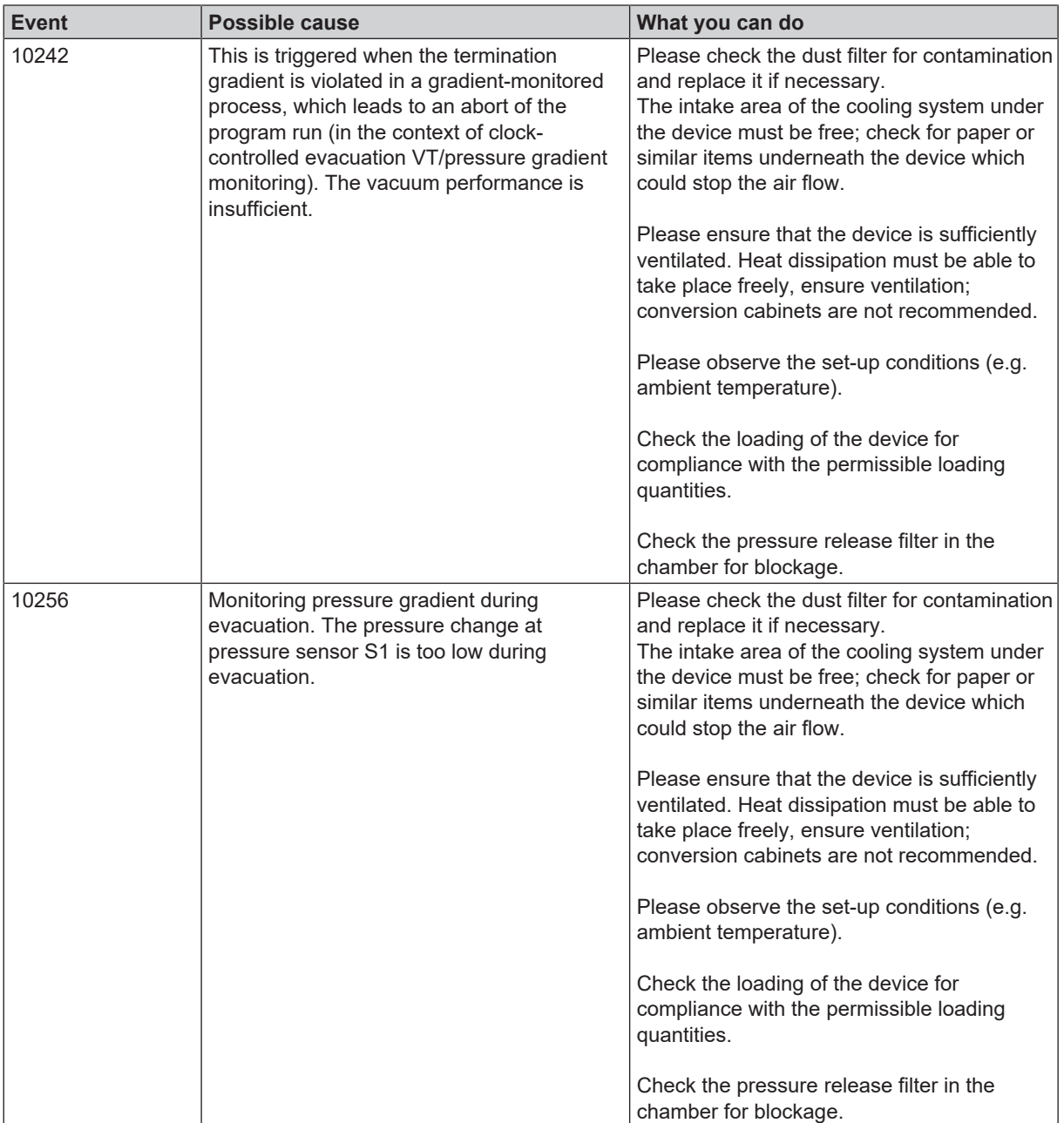

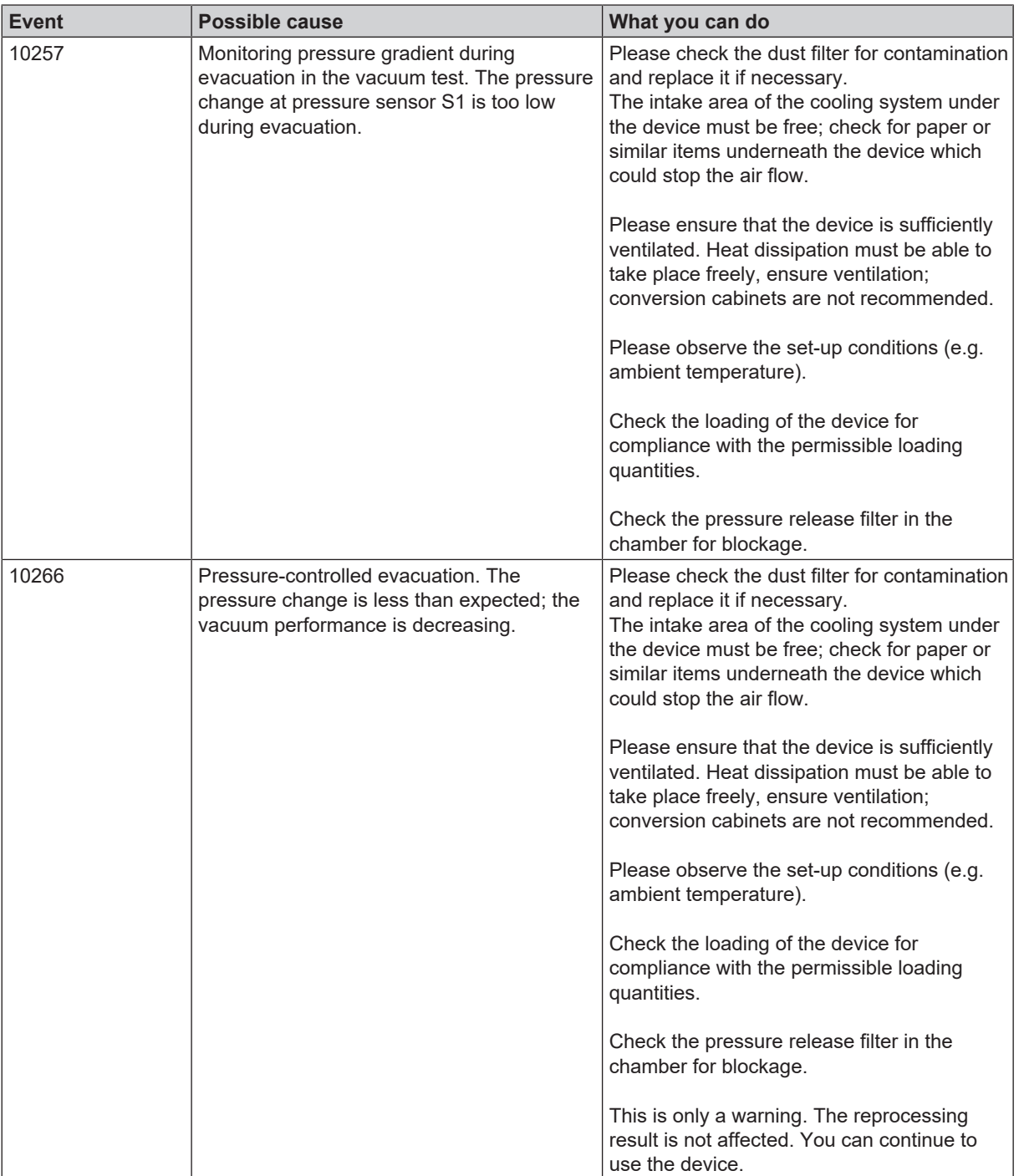

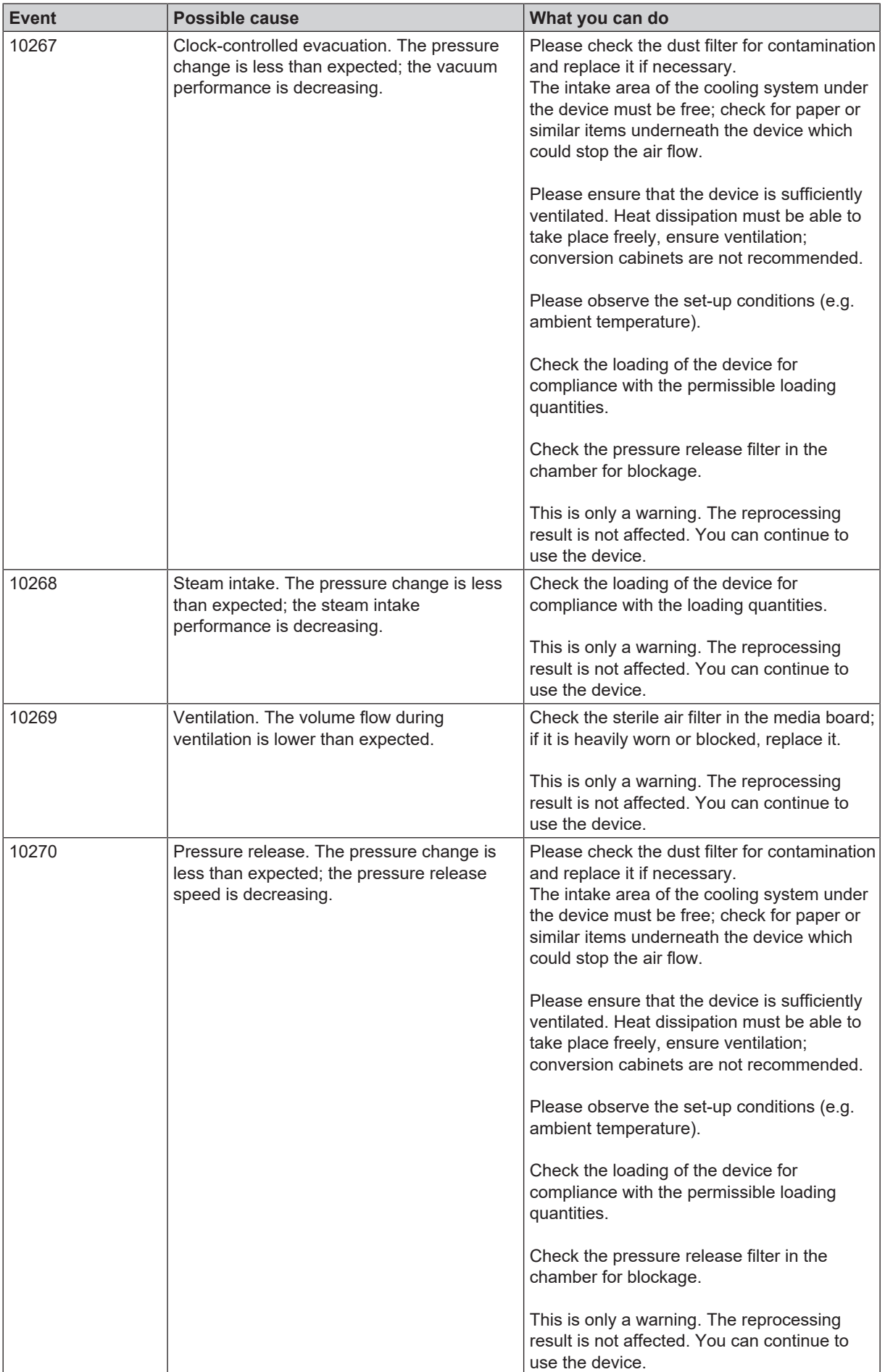

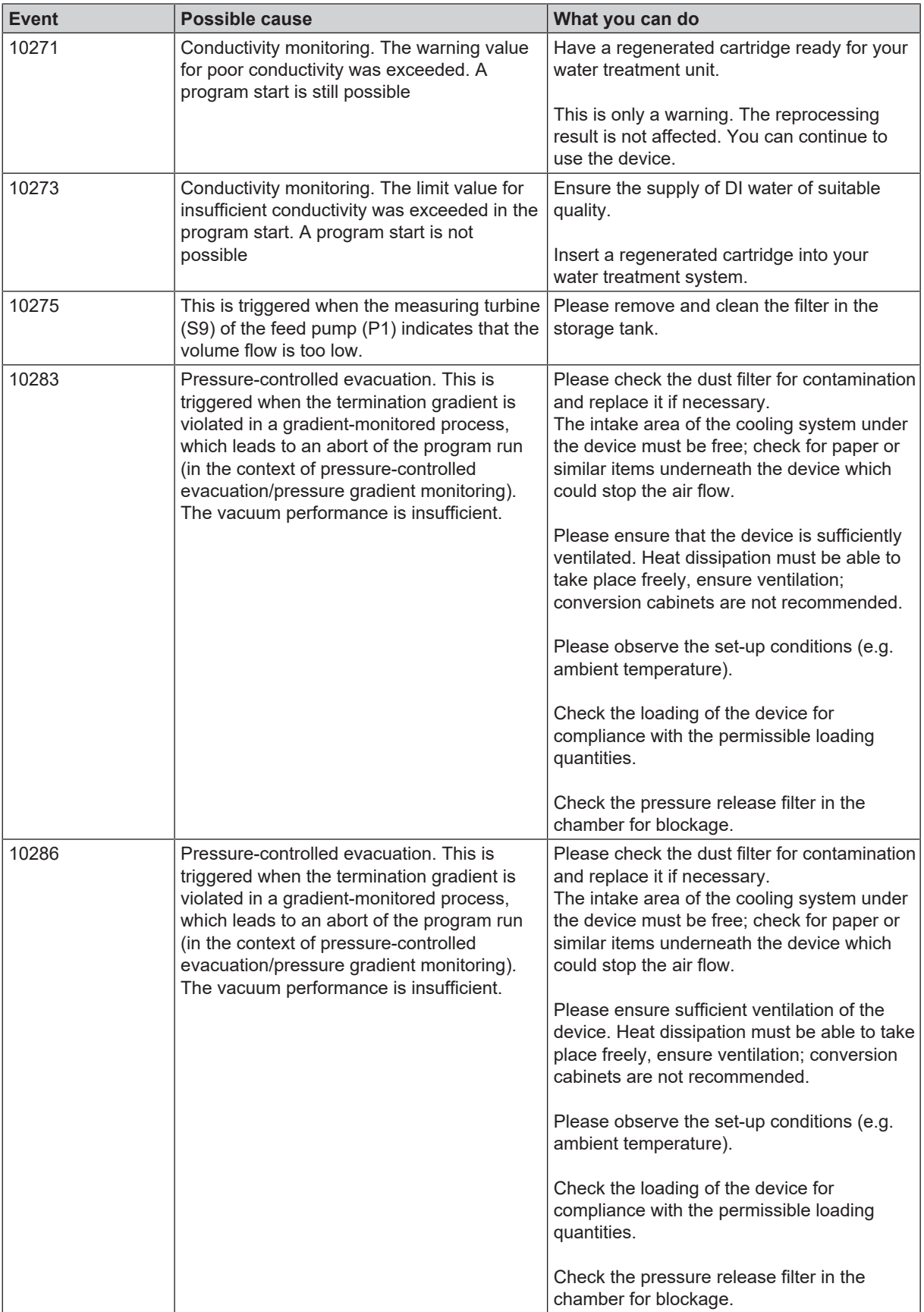

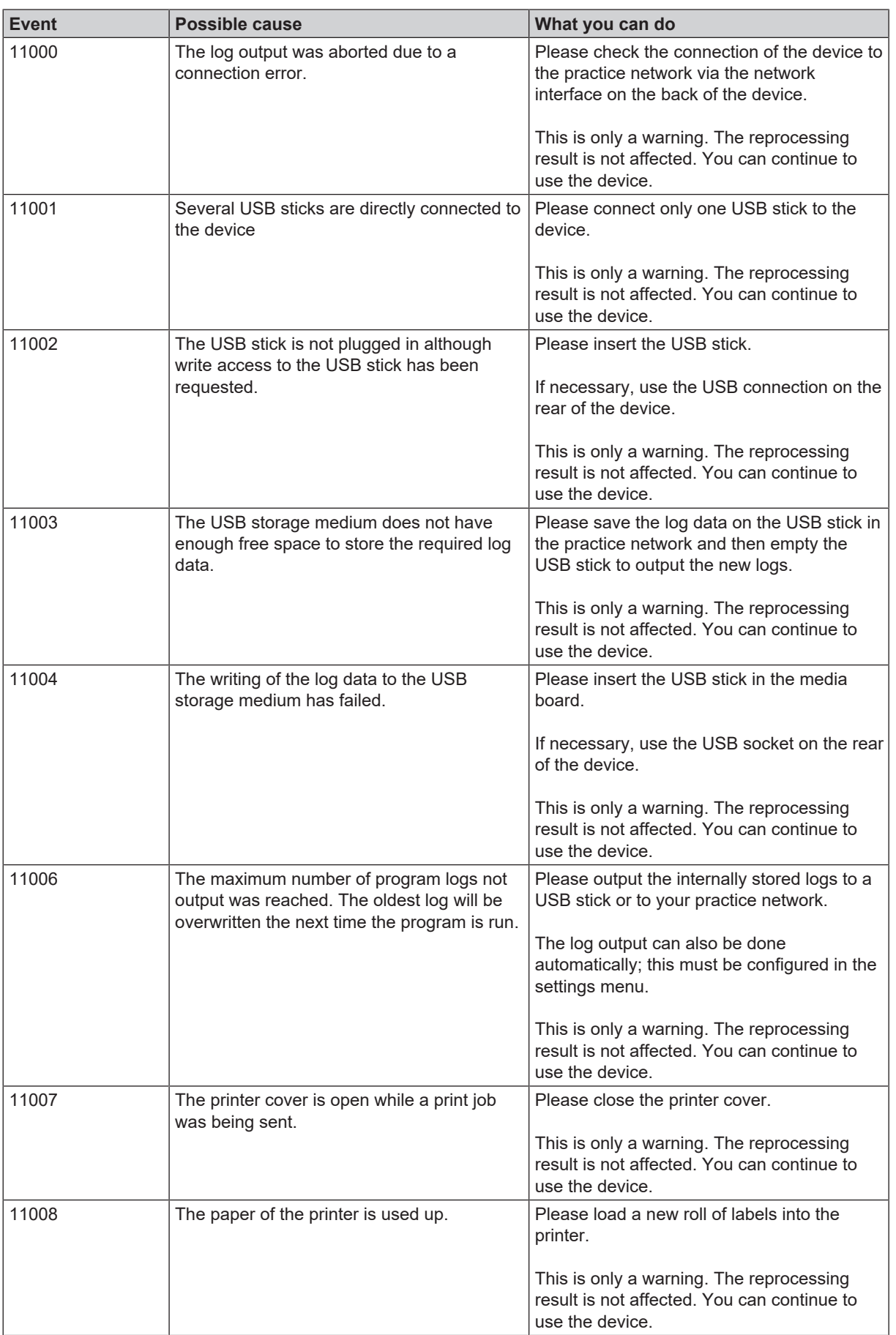

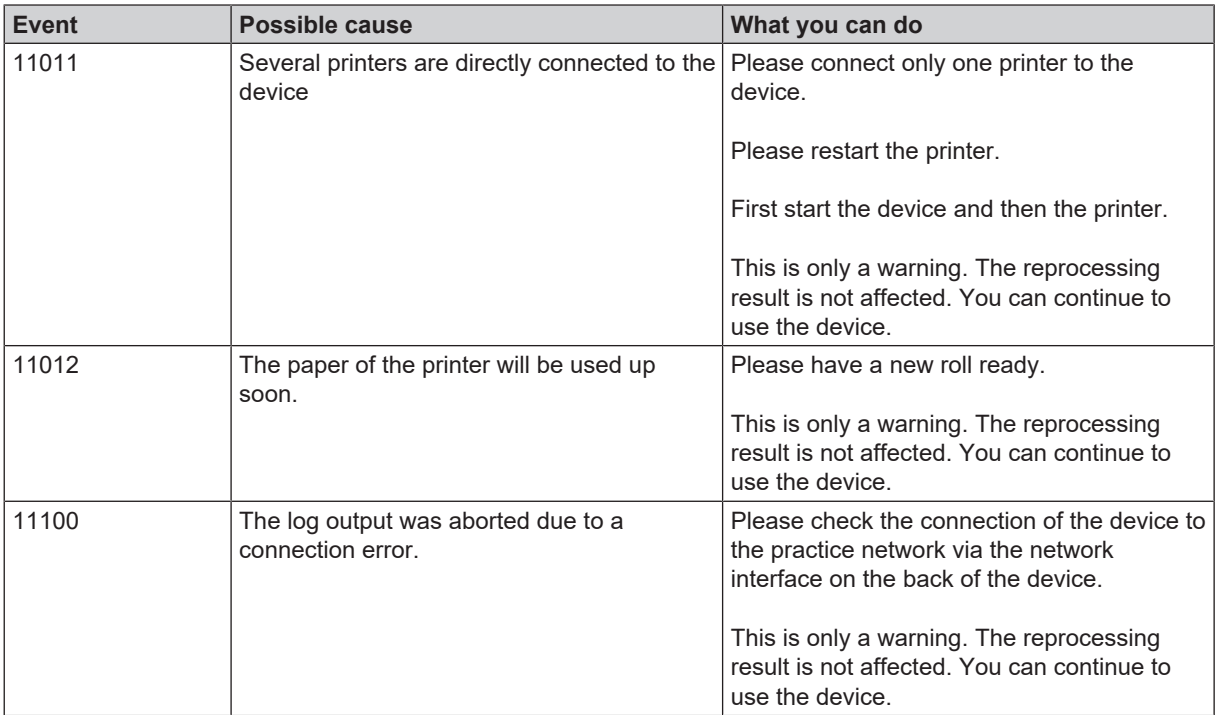

# <span id="page-68-0"></span>**15 Technical data**

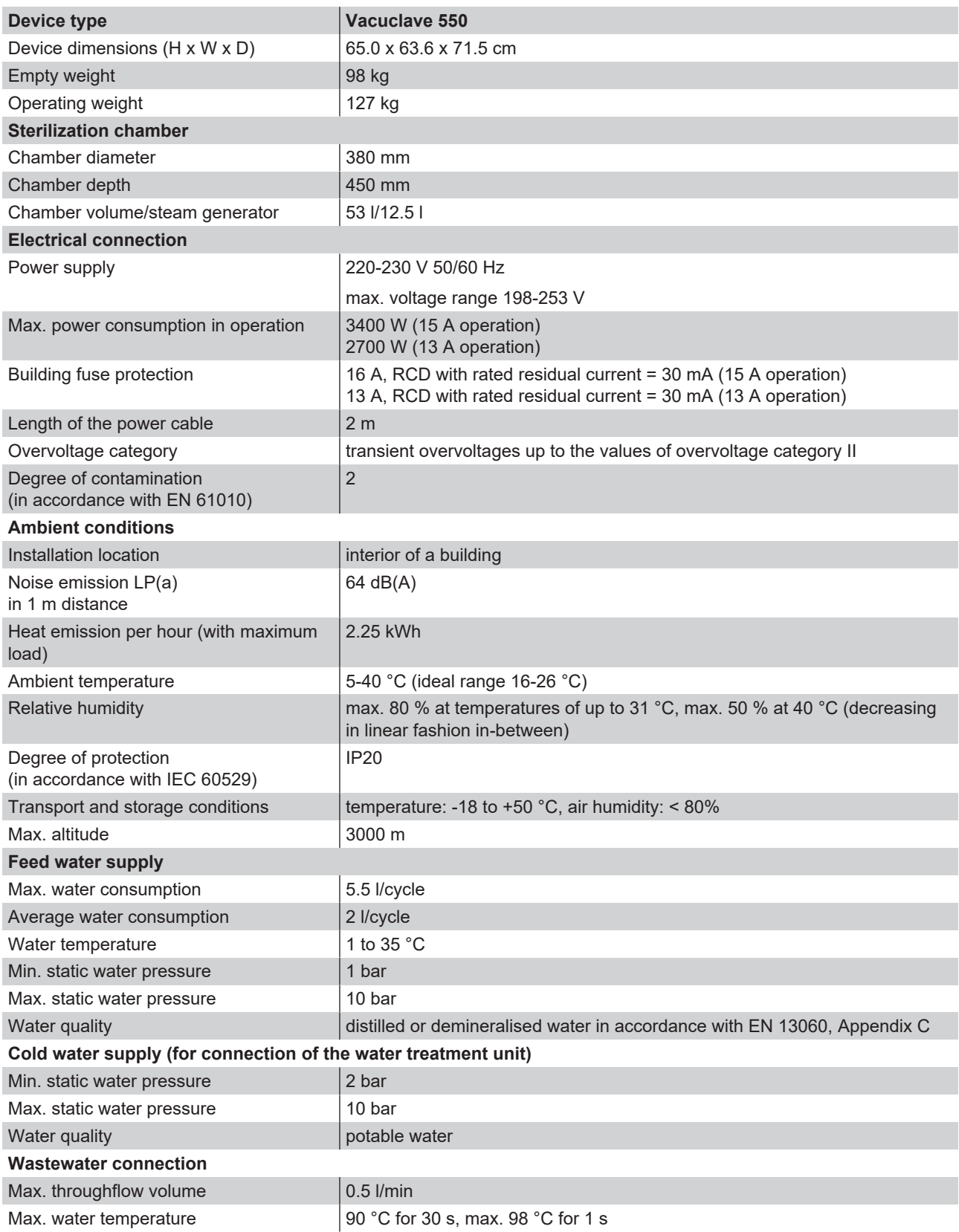

# **MELAG**

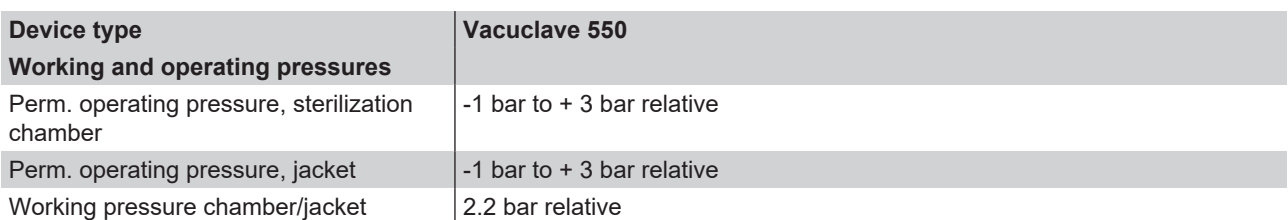

# **16 Accessories and spare parts**

You can obtain the specified articles and an overview of further accessories from your stockist.

#### *Accessories for the device*

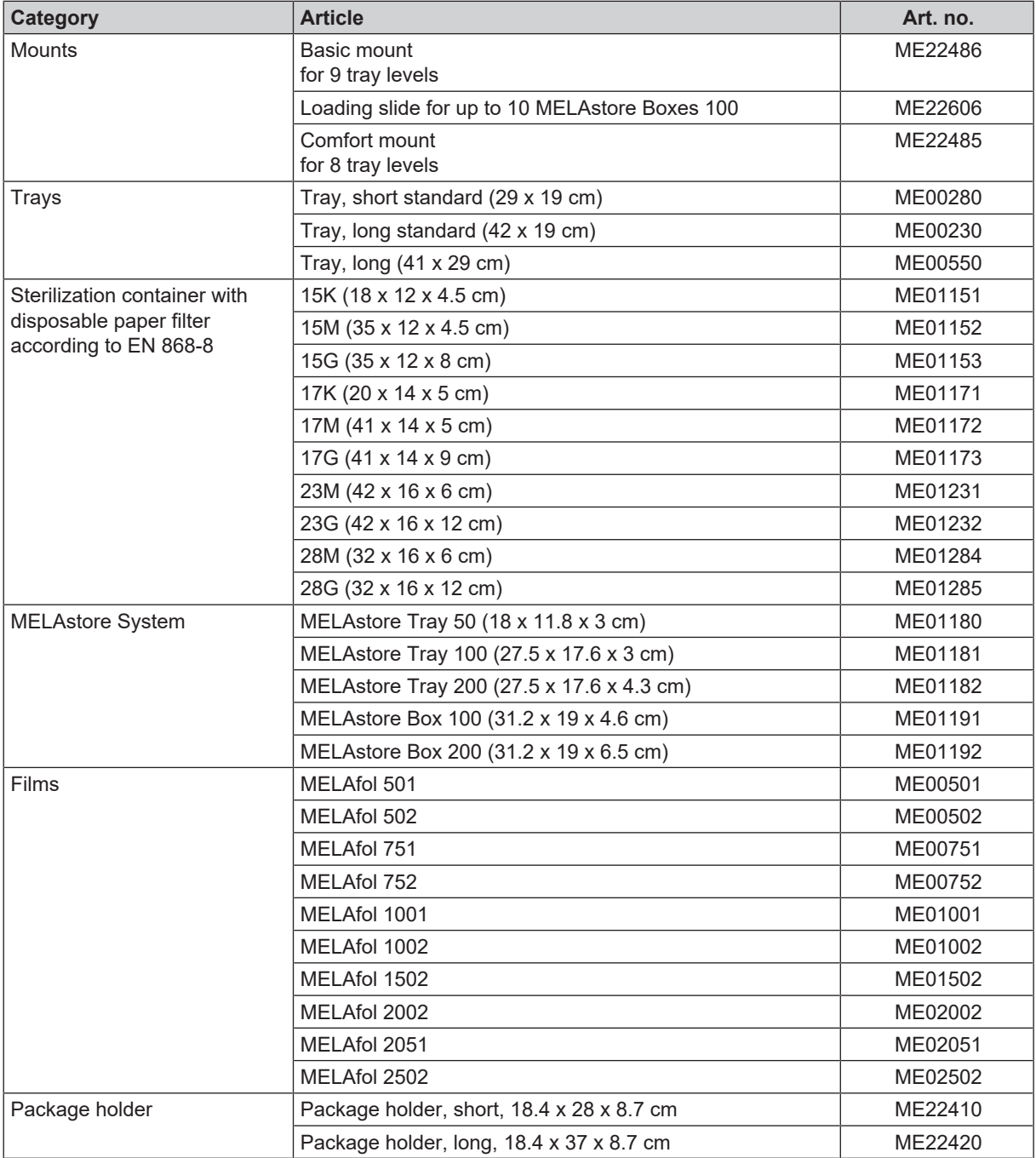

#### *General accessories*

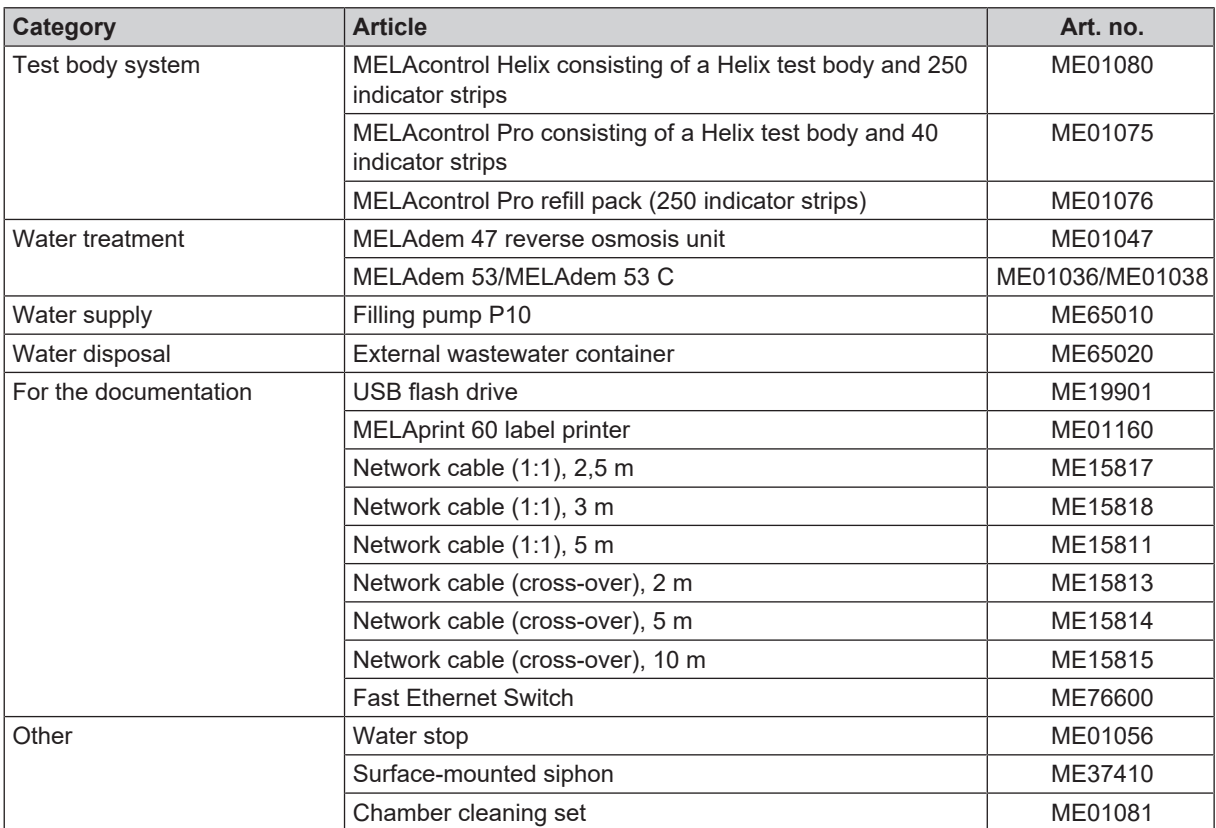

### *Spare parts*

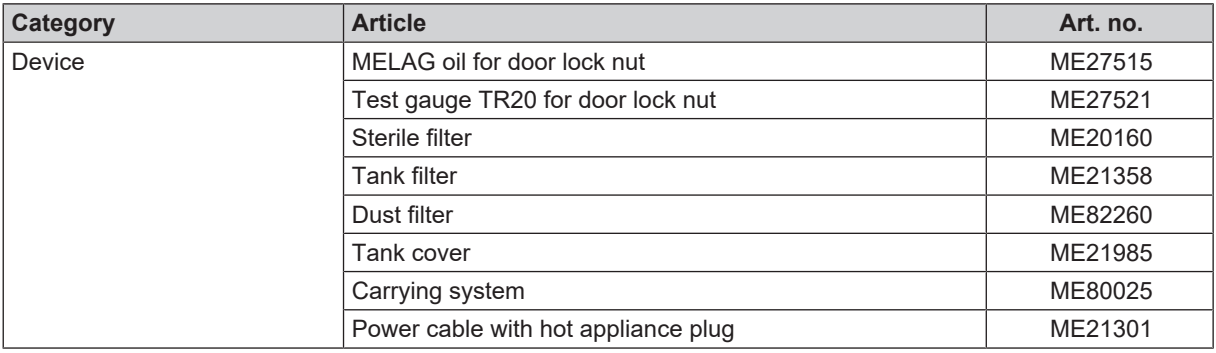
# **Glossary**

#### *Air leakage*

is a location through which air can pass in and out without this being desired. Verification of the leakage serves to prove that the volume of air ingress in the chamber during the vacuum phase does not exceed a value which would prevent steam penetration of the sterilizer load and that the air leakage does not cause the possible contamination of the sterilizer load during the drying phase.

#### *AKI*

AKI is the abbreviation for "Arbeitskreis Instrumentenaufbereitung" (Instrument Reprocessing Working Group)

#### *Authorised technician*

An authorised technician is a person intensively trained and authorised by MELAG who has sufficient specific device and technical knowledge. to perform maintenance and installation work on MELAG devices. Only they may carry out this work.

#### *Authorised technician*

The term "authorised technician" refers to an employee of a customer service provider or stockist who has been trained and authorised by MELAG to perform maintenance and installation work on MELAG devices. Only they may carry out this work.

#### *Batch*

The batch is the composition of items which has been subject to the same reprocessing procedure.

#### *Bowie & Dick test*

Steam penetration test with a standard test package; described in EN 285; the test is usually recognized in the large-scale sterilization industry

#### *Competent personnel*

Trained personnel in accordance with national specifications for the respective area of application (dentistry, medicine, podiatry, veterinary medicine, cosmetics, piercing, tattoo) with the following contents: knowledge of instruments, hygiene and microbiology, risk assessment and classification of medical devices and instrument reprocessing.

#### *Condensate*

Fluid (e.g. water) produced by the cooling of and resultant separation from the vaporous state.

#### *Conductivity*

is the ability of a conductive chemical substance or mixture of substances to conduct or transfer energy or other substances or particles in space.

#### *Corrosion*

The chemical alteration or destruction of metal materials by water and chemicals

#### *Delay in boiling*

This refers to the phenomenon that it is possible under certain circumstances to heat a fluid beyond its boiling point without them boiling. This represents an unstable state; even low-level agitation can produce a large bubble within the shortest period, which expands explosively.

#### *Demineralised water*

Water without the minerals usually found in normal spring or tap water; is produced through ion exchange of normal tap water. It is used here as feed water.

#### *DGSV*

Abb.: "Deutsche Gesellschaft für Sterilgutverordnung" (German Association for the Sterilized Equipment Ordinance). The DSGV training centres are specified in DIN 58946, part 6 as "Requirements of personnel".

#### *DGUV Regulation 1*

DGUV is the abbreviation for "Deutsche Gesetzliche Unfallversicherung" (German Statutory Accident Insurance). The regulation 1 governs the principles of prevention.

#### *DIN 58946-7*

Standard – sterilization - steam steam sterilizers - part 7: Building requirements and requirements placed on the operating agents and the operation of steam sterilizers in the health-care branch

#### *DIN 58953*

Standard – sterilization, sterile equipment supply

#### *Distilled water*

From the Latin aqua destillata; also referred to as aqua dest; water which to a great extent is free from salts, organic material and micro-organisms, is produced from normal tap water or pre-cleaned water through the process of distillation (evaporation and subsequent condensation). Distilled water is used, for example, as feed water for steam sterilizers.

#### *Dynamic pressure test of the sterilization chamber*

Serves to prove that the rate of pressure variations during a sterilization cycle does not exceed a particular value which could result in the damage of the packaging material. [see also EN 13060]

#### *Empty chamber test*

Test run without a load, performed to assess the performance of a sterilizer without the influence of a load; facilitating verification of the temperatures maintained in comparison to the temperatures set. [see EN 13060]

#### *EN 13060*

Standard – small steam sterilizers

#### *EN 867-5*

Standard – non-biological systems for use in sterilizers – part 5: The determination of indicator systems and test bodies for the performance inspection of type B and type S small sterilizers.

### *EN ISO 11140-1*

Standard – the sterilization of products for use in medical treatment – chemical indicators – part 1: General requirements

### *EN ISO 11607-1*

Standard - packaging for medical devices to be sterilized in the final packaging - Part 1: Requirements placed on materials, sterile barrier systems and packaging systems

### *Evacuation*

Creation of a vacuum in a vessel

### *Feed water*

Feed water is required to produce steam for sterilization. Guide values for water quality in accordance with EN 285 / EN 13060 – Appendix C

### *Fractionated vacuum procedure*

A technical procedure in steam sterilization; the repeated evacuation of the sterilization chamber in alternation with steam injection.

### *Heat-up phase*

The time required after the steam sterilizer has been switched on / after the start of a sterilization program, to heat the double-jacket steam generator before the sterilization procedure starts. The duration is dependent on temperature at which sterilization takes place.

### *Hollow body A*

See product with narrow lumen

### *Hollow body B*

See simple hollow body

### *Load*

Products, devices or materials that are reprocessed together in one operating cycle.

### *Mixed loads*

wrapped and unwrapped load within a single batch

### *Multiple wrapping*

e.g. wrapped instruments sealed in a double layer of film or wrapped in film and placed in an additional container or a container wrapped in textiles.

### *Porous*

Pervious to liquids and air, e.g. textiles

### *Porous full load*

Serves to prove that the values set on the control satisfy the necessary sterilization conditions in porous loads with a maximum mass for which the sterilizer is designed in accordance with EN 13060 [see also EN 13060].

### *Porous partial load*

Serves to prove that the values set on the control allow steam to enter the pre-determined test package quickly and equally [see also EN 13060]

### *Process evaluation system*

Also known as the self-monitoring system – this observes itself and compares the various sensors during a current program.

### *Product with narrow lumen*

An article open on one side to which the following applies: 1 ≤ L/D ≤ 750 and L ≤ 1500 mm or an article with an opening on both sides which is:  $2 ≤ L/D ≤ 1500$  and  $L ≤ 3000$ mm and which does not correspond to a hollow body article B; L…length of hollow body article; D…Diameter of hollow body article [see also EN 13060]

### *Qualified electrician*

Person with suitable technical training, knowledge and experience so that he or she can recognise and avoid hazards that can be caused by electricity [see IEC 60050 or for Germany VDE 0105-100].

### *RKI*

Abbreviation for "Robert Koch Institute". It is one of the most important bodies for the safeguarding of public health in Germany.

### *Simple hollow bodies*

An article open on one side to which the following applies: 1 ≤ L/D ≤ 5 and D ≥ 5 mm or an article with an opening on both sides which is:  $2 \leq L/D \leq 10$  and  $D \geq 5$  L...hollow body article length D… hollow body article diameter [see EN 13060]

### *Single wrapping*

Wrapped once e.g. instruments sealed in foil – in opposition to: Multiple wrapping

### *Soft sterilization packaging*

e.g. a paper bag or transparent sterilization packaging

### *Solid*

Without hollows or gaps, solid, compact, closed

### *Solid load*

Serves to prove that the necessary sterilization conditions have been reached within the entire load with the values set in the control. The load must represent the largest weight of massive instruments designed for sterilization in a sterilizer in accordance with EN 13060. [see also EN 13060]

### *Sterile barrier system*

A closed minimum packaging which prevents the entrance of micro-organisms e.g. through sealing bags, sealed and re-usable containers and folded sterilization towels etc.

### *Sterile material*

Also referred to as a batch: a load which has already been sterilized, i.e. is sterile

### *Sterilization chamber*

The interior of a sterilizer accommodates the load

#### *Vacuum*

In common parlance, an area devoid of all materialIn the technical sense: volumes with a reduced gas pressure (at least air pressure)

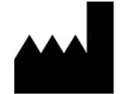

## MELAG Medizintechnik GmbH & Co. KG

Geneststraße 6-10 10829 Berlin **Germany** 

Email: info@melag.com Web: www.melag.com

Original instructions

Responsible for content: MELAG Medizintechnik GmbH & Co. KG We reserve the right to technical alterations

Your stockist